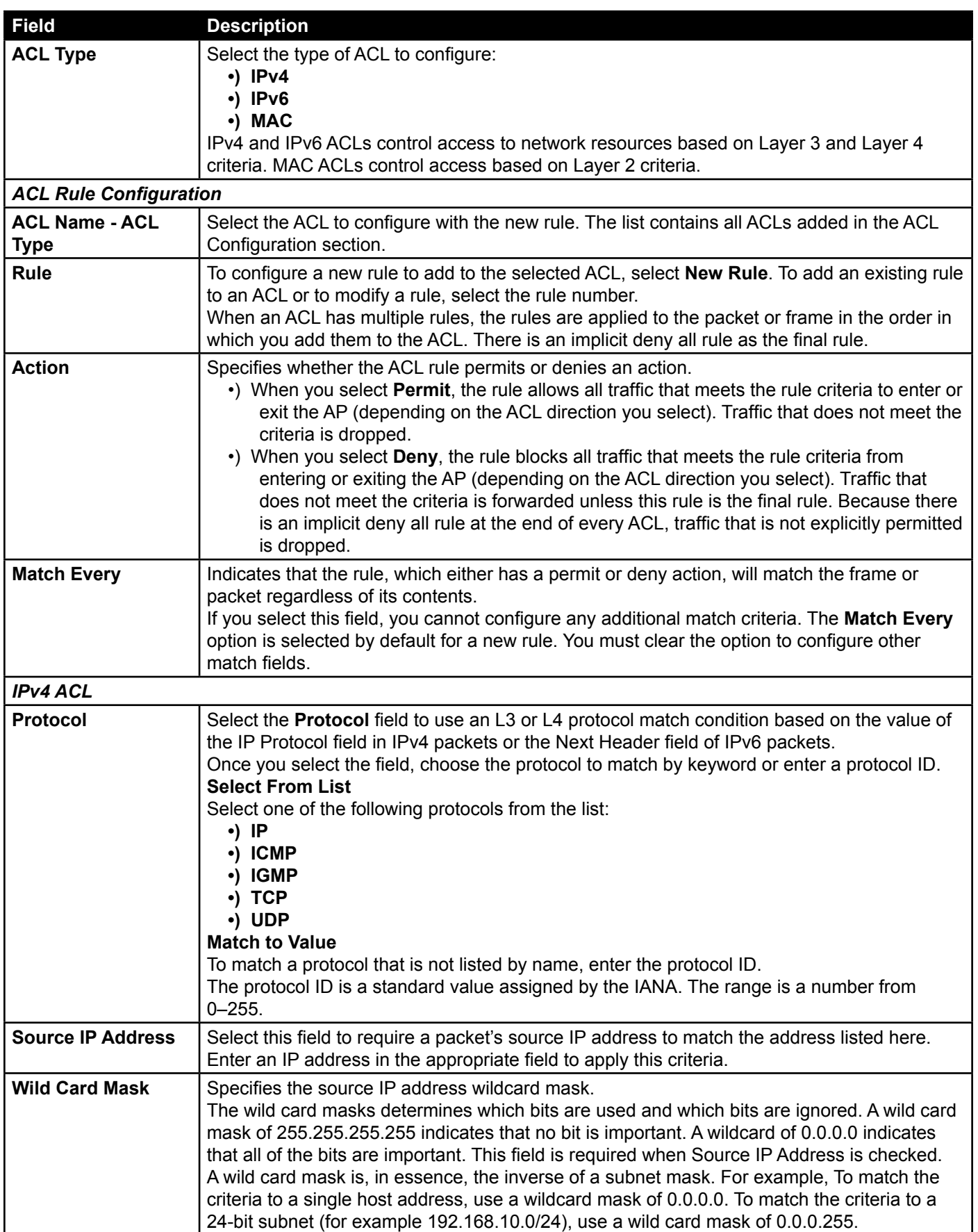

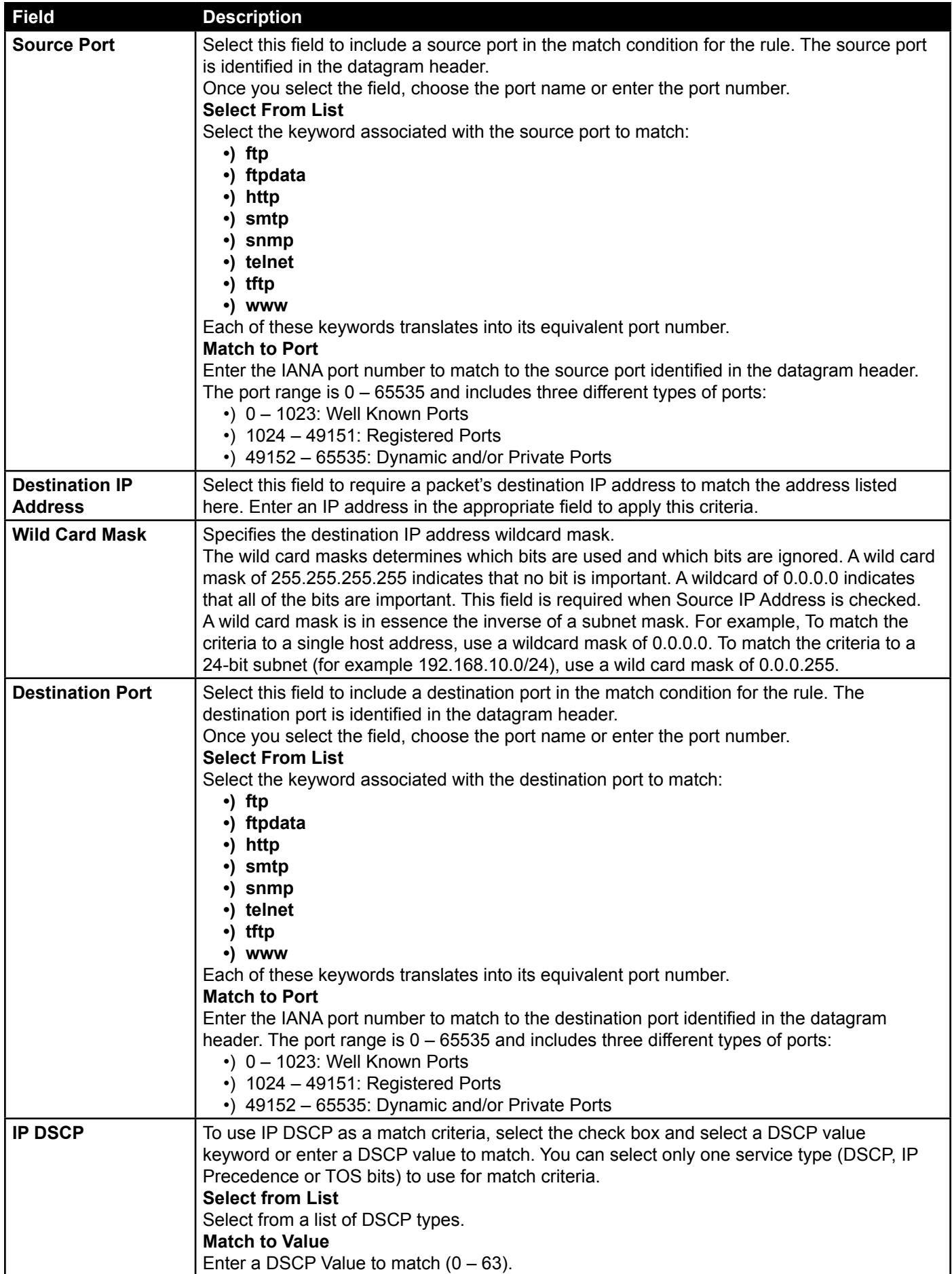

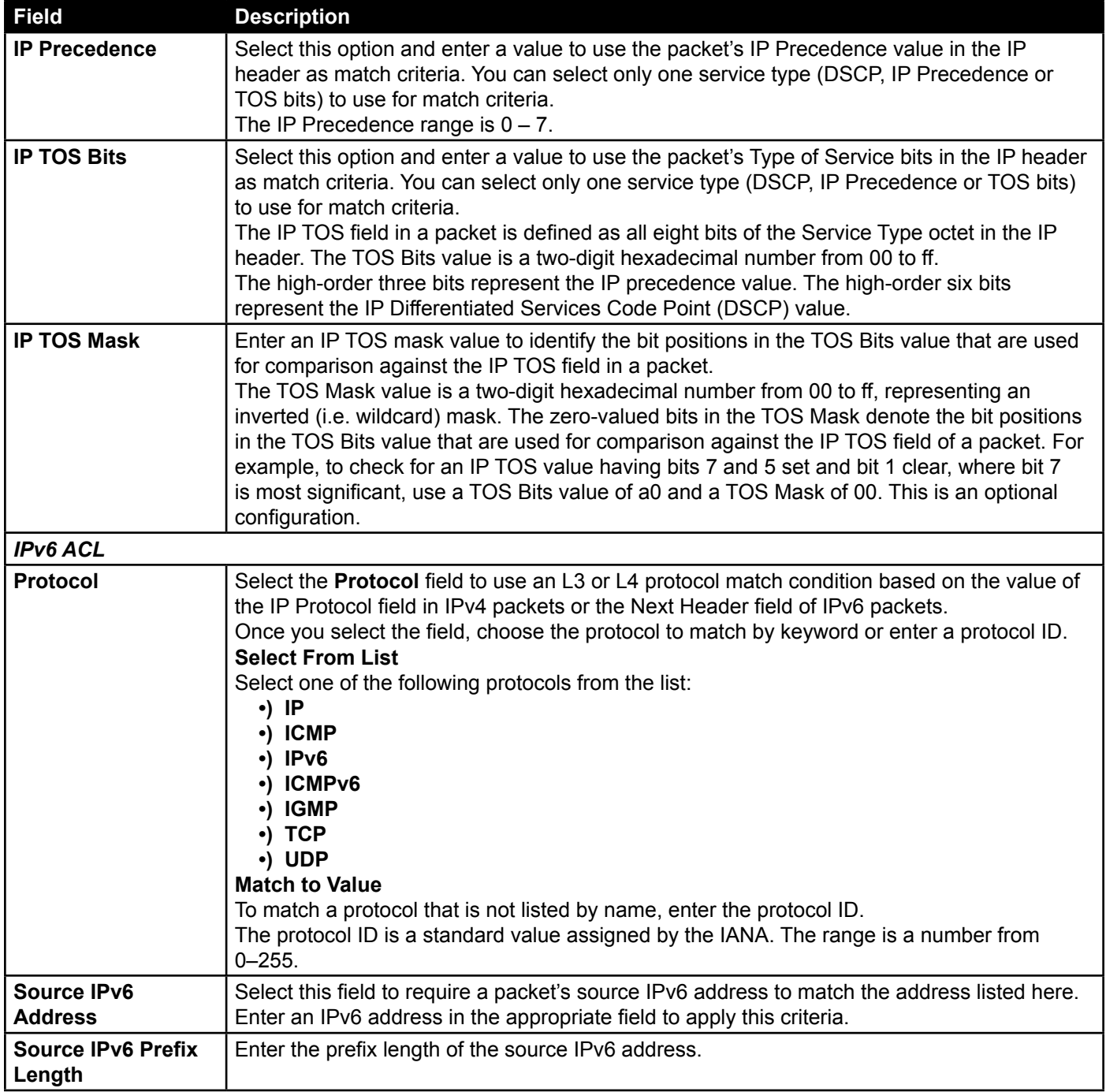

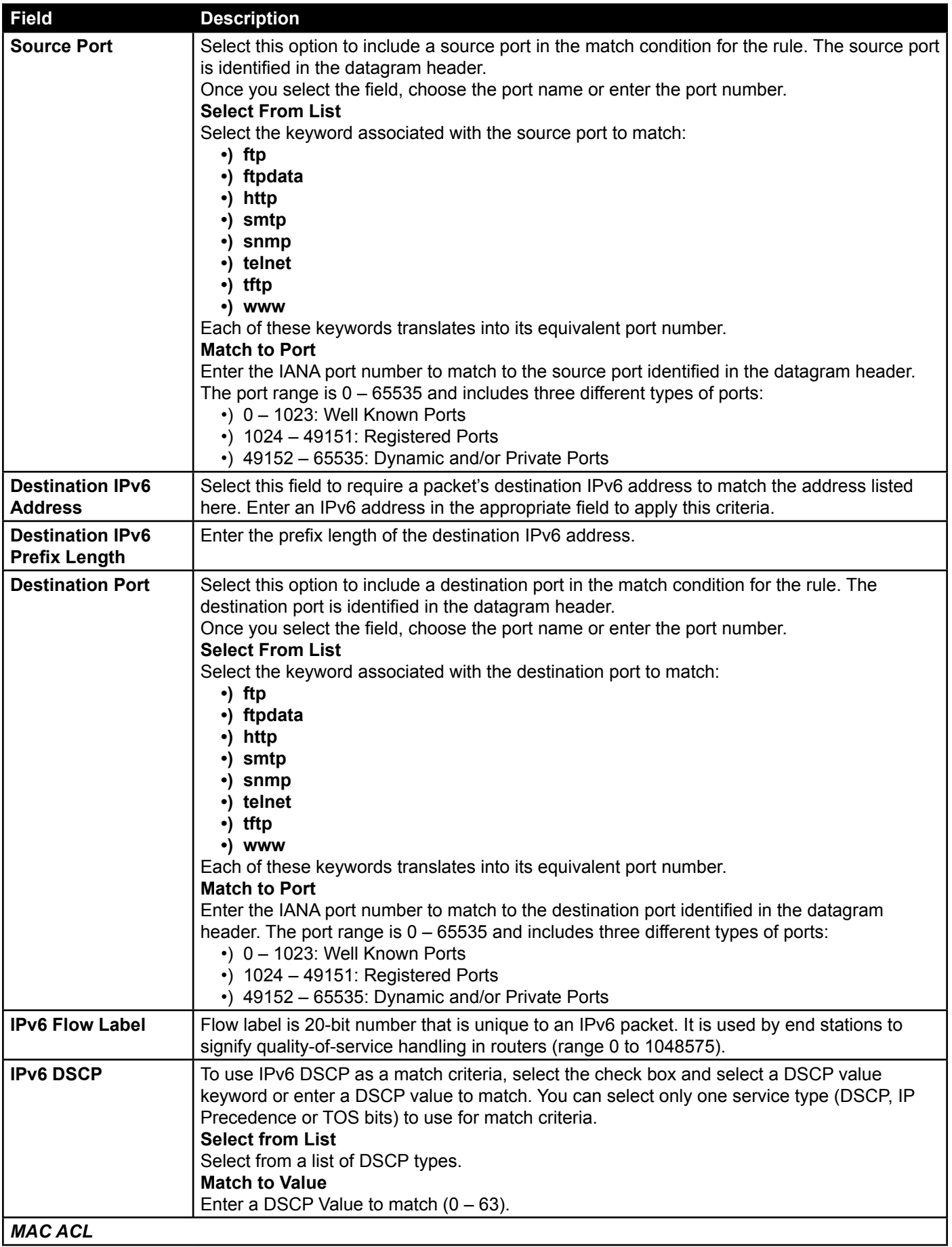

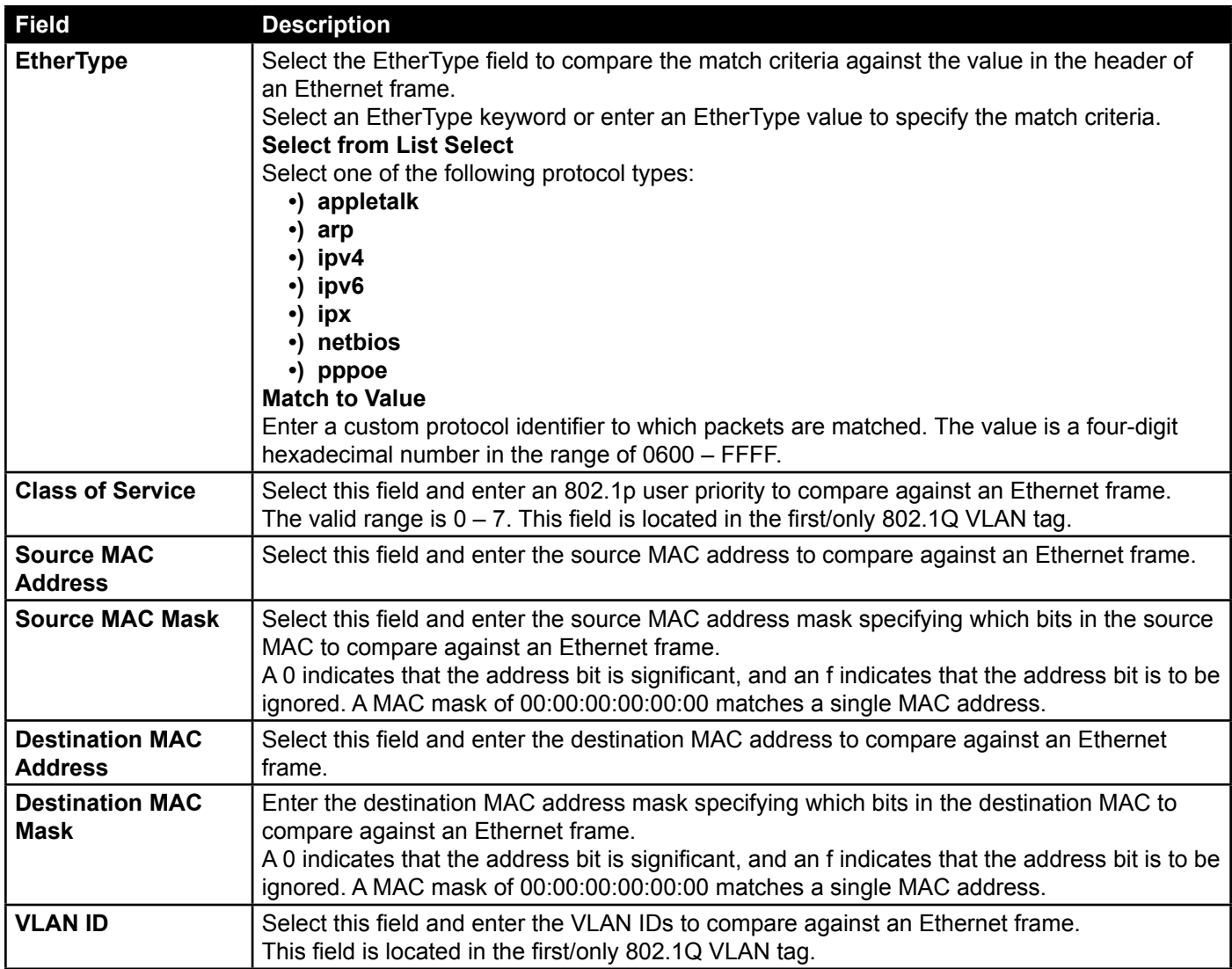

**Table 53 - ACL Configuration**

After you set the desired rule criteria, click **Apply**. To delete an ACL, select the **Delete ACL** option and click **Apply**.

### **Creating a DiffServ Class Map**

The Client QoS feature contains Differentiated Services (DiffServ) support that allows traffic to be classified into streams and given certain QoS treatment in accordance with defined per-hop behaviours.

Standard IP-based networks are designed to provide *best effort* data delivery service. Best effort service implies that the network delivers the data in a timely fashion, although there is no guarantee that it will. During times of congestion, packets may be delayed, sent sporadically, or dropped. For typical Internet applications, such as e-mail and file transfer, a slight degradation in service is acceptable and in many cases unnoticeable. However, on applications with strict timing requirements, such as voice or multimedia, any degradation of service has undesirable effects.

By classifying the traffic and creating policies that define how to handle these traffic classes, you can make sure that time-sensitive traffic is given precedence over other traffic.

The UAP supports up to 50 Class Maps.

#### **Defining DiffServ**

To use DiffServ for Client QoS, use the **Class Map** and **Policy Map** pages to define the following categories and their criteria:

- •) Class: create classes and define class criteria
- •) Policy: create policies, associate classes with policies, and define policy statements

Once you define the class and associate it with a policy, apply the policy to a specified VAP on the **VAP QoS Parameters** page.

Packets are classified and processed based on defined criteria. The classification criteria is defined by a class. The processing is defined by a policy's attributes. Policy attributes may be defined on a per-class instance basis, and it is these attributes that are applied when a match occurs. A policy can contain multiple classes. When the policy is active, the actions taken depend on which class matches the packet.

Packet processing begins by testing the class match criteria for a packet. A policy is applied to a packet when a class match within that policy is found. DiffServ is supported for IPv4 and IPv6 packets.

Use the **Class Map** page to add a new Diffserv class name, or to rename or delete an existing class, and define the criteria to associate with the DiffServ class.

To configure a DiffServ Class Map, click the **Class Map** tab.

**Note:** The **Class Map** page displays the Match Criteria Configuration fields only if a Class Map has been created. To create a Class Map, enter a name in the Class Map Name field and click **Add Class Map**.

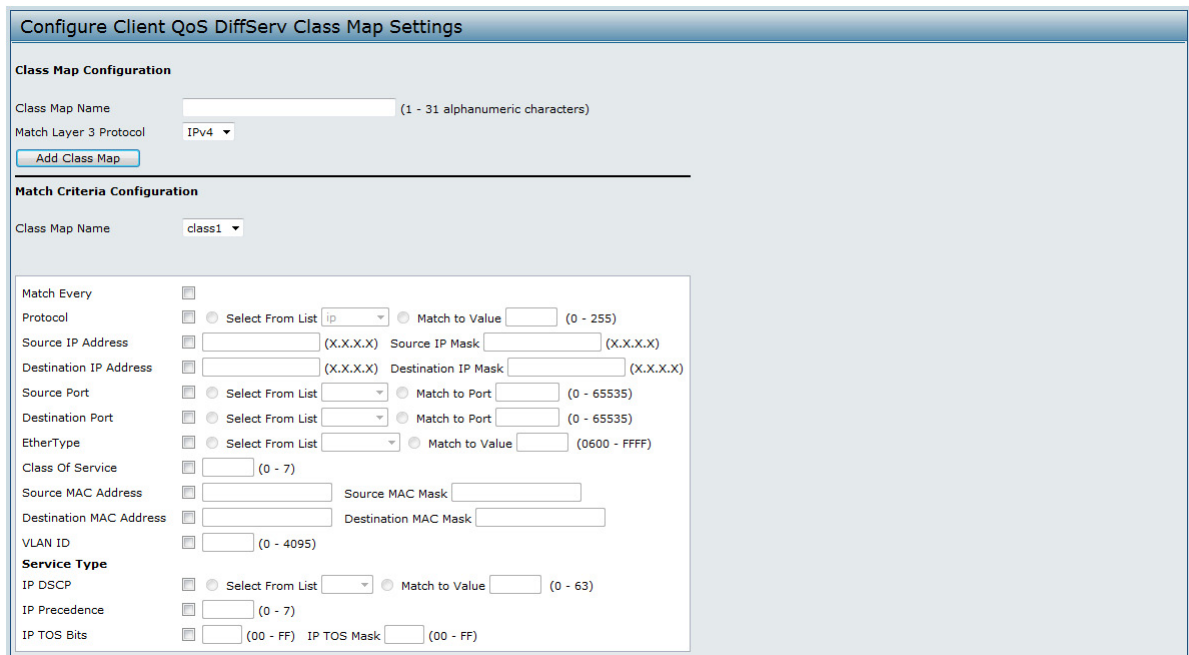

**Figure 60 - Configure Client QoS DiffServ Class Map Settings**

| <b>Field</b>                            | <b>Description</b>                                                                         |  |  |  |  |  |  |
|-----------------------------------------|--------------------------------------------------------------------------------------------|--|--|--|--|--|--|
| <b>Class Map Configuration</b>          |                                                                                            |  |  |  |  |  |  |
| <b>Class Map Name</b>                   | Enter a Class Map Name to add. The name can range from 1 to 31 alphanumeric<br>characters. |  |  |  |  |  |  |
| <b>Match Layer 3</b><br><b>Protocol</b> | Specify whether to classify IPv4 or IPv6 packets.                                          |  |  |  |  |  |  |
| <b>Match Criteria Configuration</b>     |                                                                                            |  |  |  |  |  |  |

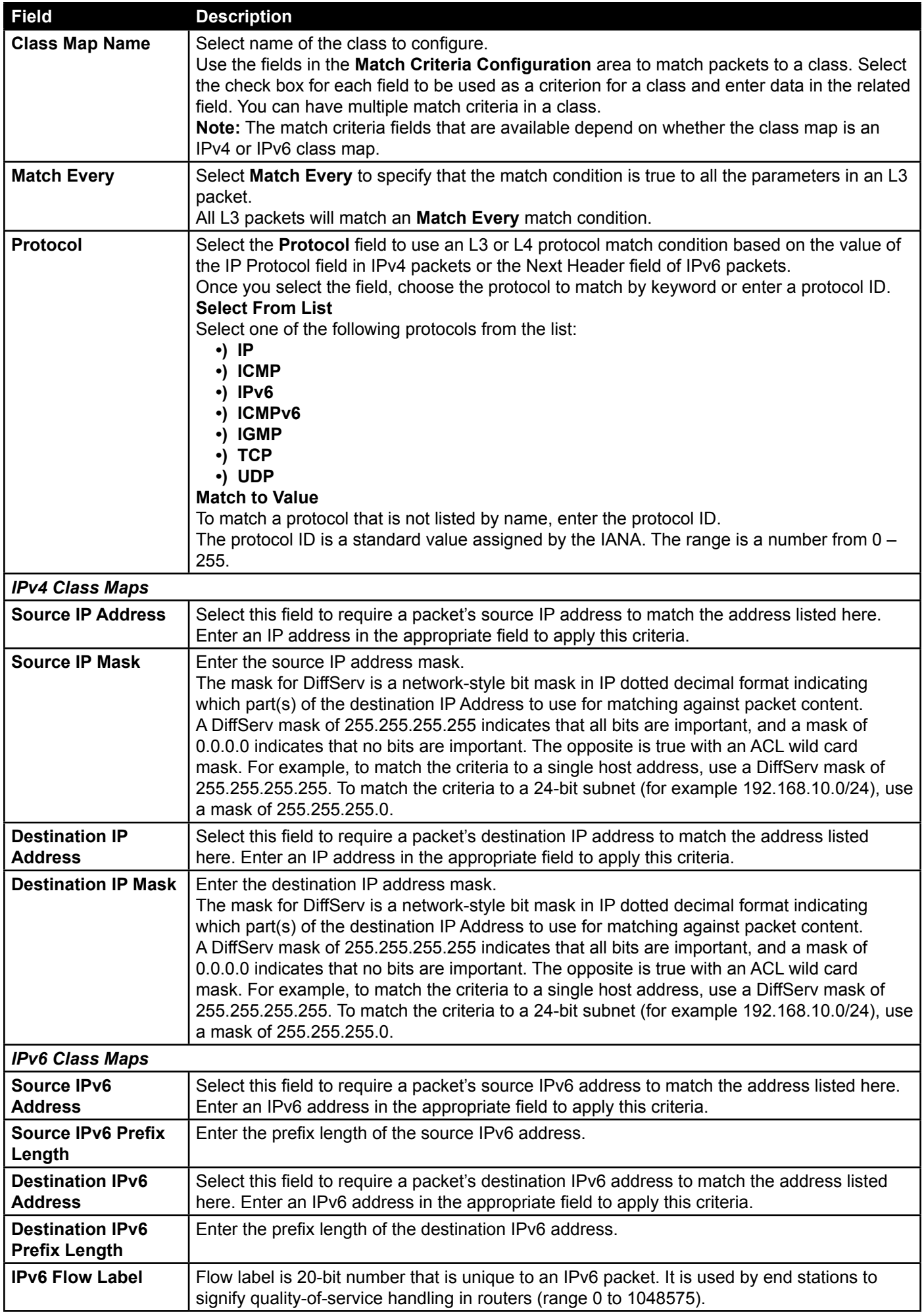

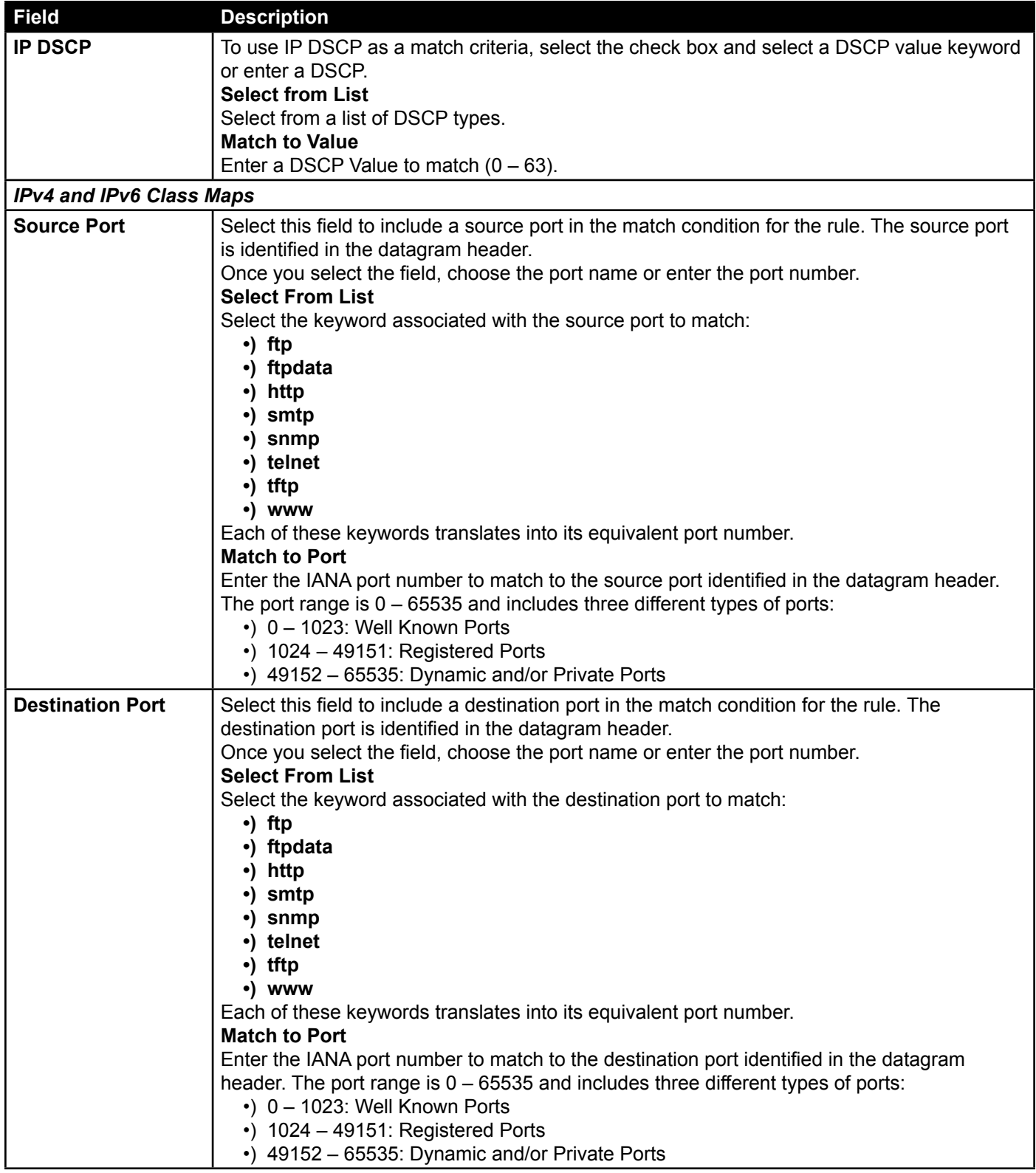

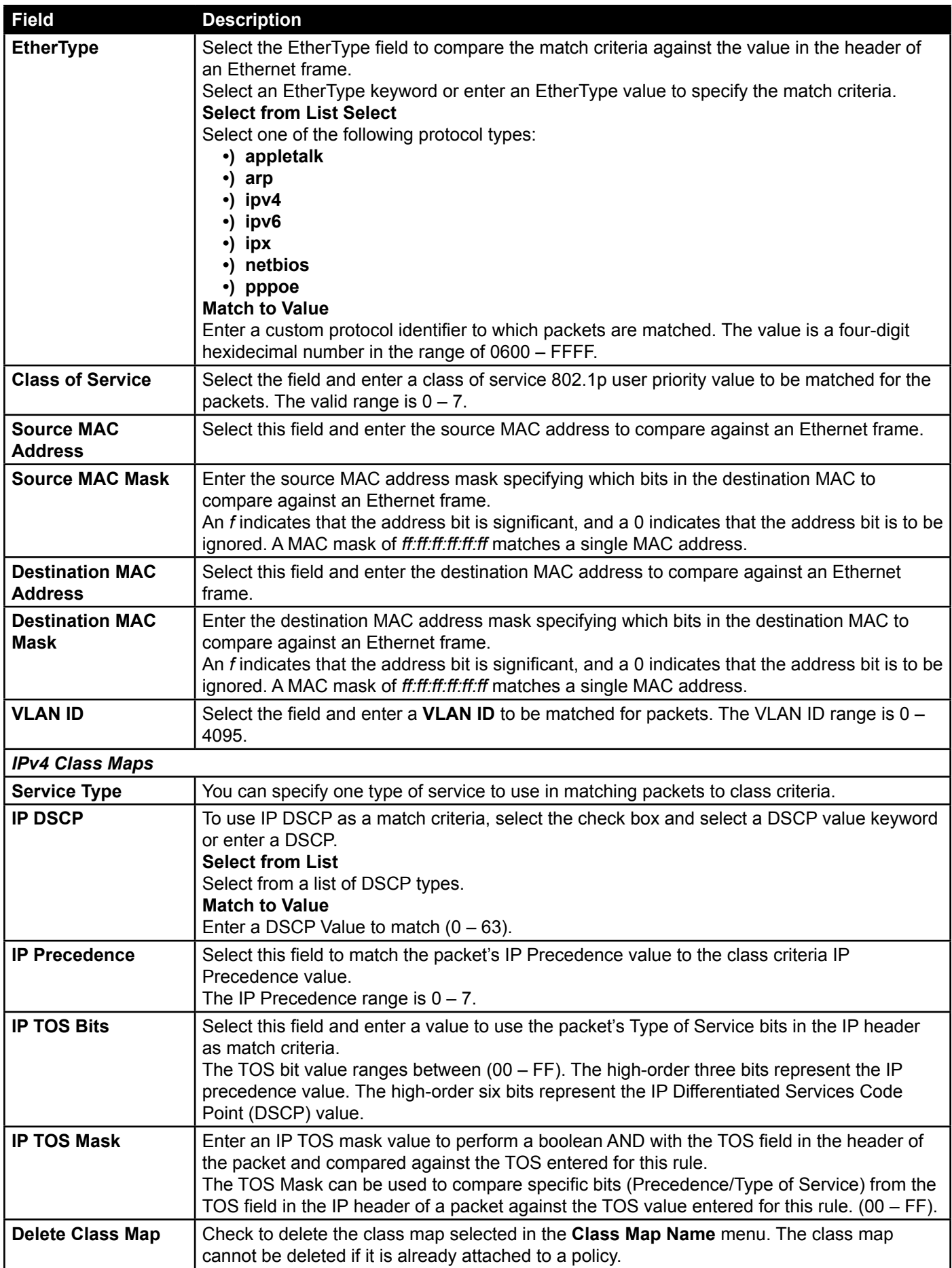

**Table 54 - DiffServ Class Map**

To delete a Class Map, select the **Delete Class Map** option and click **Apply**.

## **Creating a DiffServ Policy Map**

Use the **Policy Map** page to create DiffServ policies and to associate a collection of classes with one or more policy statements.

The UAP supports up to 50 Policy Maps.

Packets are classified and processed based on defined criteria. The classification criteria is defined by a class on the **Class Map** page. The processing is defined by a policy's attributes on the **Policy Map** page. Policy attributes may be defined on a per-class instance basis, and it is these attributes that are applied when a match occurs. A Policy Map can contain up to 10 Class Maps. When the policy is active, the actions taken depend on which class matches the packet.

Packet processing begins by testing the class match criteria for a packet. A policy is applied to a packet when a class match within that policy is found.

To create a DiffServ policy, click the **Policy Map** tab.

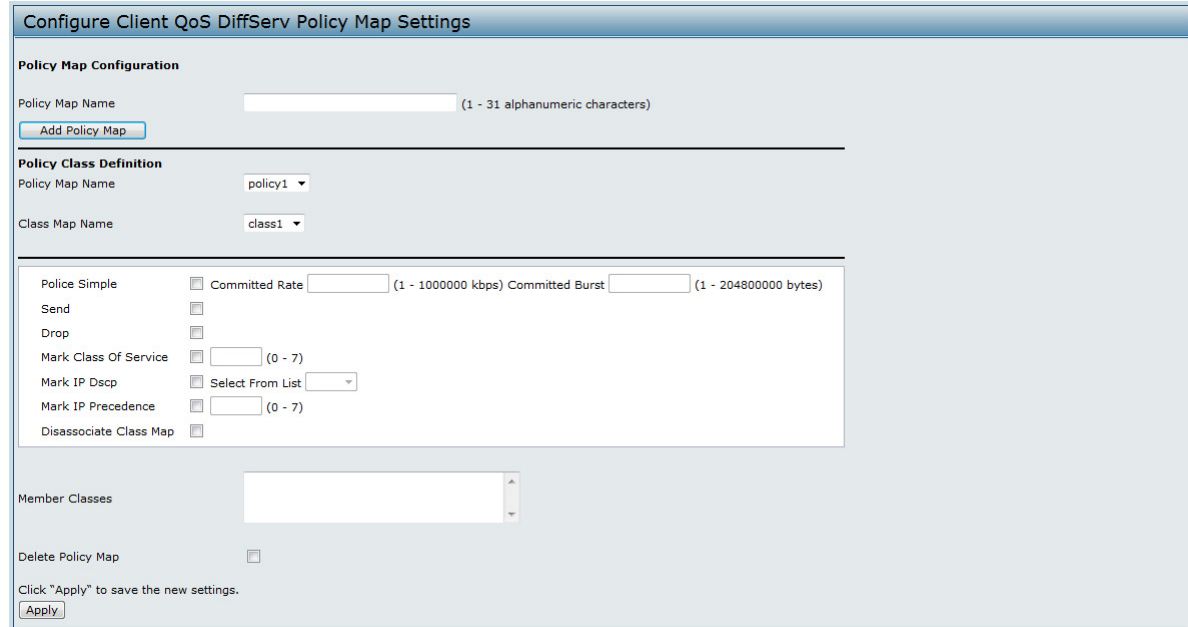

**Figure 61 - Configure Client QoS DiffServ Policy Map Settings**

| <b>Field</b>                                           | <b>Description</b>                                                                                                    |
|--------------------------------------------------------|----------------------------------------------------------------------------------------------------|
| <b>Policy Map Name</b>                                 | Enter then name of the policy map to add. The name can contain up to 31 alphanumeric<br>characters.                                                                                                    |
| <b>Policy Map Name</b><br>(Policy Class<br>Definition) | Select the policy to associate with a member class.                                                                                                    |
| <b>Class Map Name</b><br>(Policy Class<br>Definition)  | Select the member class to associate with this policy name.                                                                                                    |
| <b>Police Simple</b>                                   | Select this option to establish the traffic policing style for the class. The simple form of the<br>policing style uses a single data rate and burst size, resulting in two outcomes: conform and<br>non-conform.<br><b>Committed Rate</b><br>Enter the committed rate, in Kbps, to which traffic must conform.<br><b>Committed Burst</b><br>Enter the committed burst size, in bytes, to which traffic must conform. |
| Send                                                   | Select Send to specify that all packets for the associated traffic stream are to be forwarded if<br>the class map criteria is met.                                                                                                    |

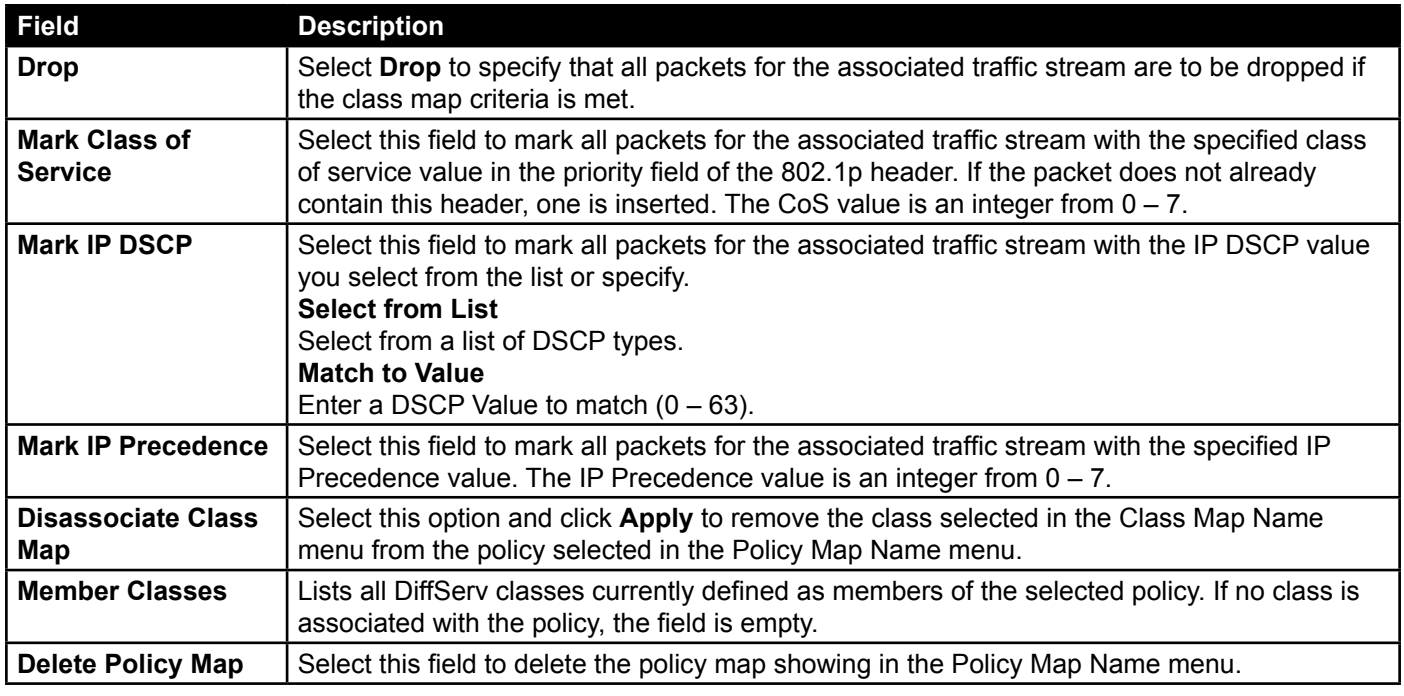

**Table 55 - DiffServ Policy Map**

To delete a Policy Map, select the **Delete Policy Map** option and click **Apply**.

### **Client QoS Status**

The **Client QoS Status** page shows the client QoS settings that are applied to each client currently associated with the AP.

To view QoS settings for an associated client, click the **Client QoS Status** tab.

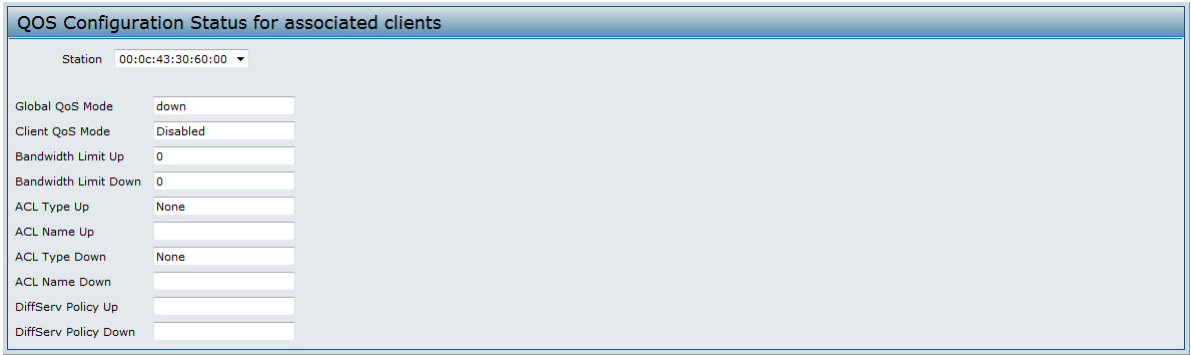

**Figure 62 - QoS Configuration Status For Associated Clients**

| <b>Field</b>                   | <b>Description</b>                                                                                                    |
|--------------------------------|----------------------------------------------------------------------------------------------------|
| <b>Station</b>                 | The Station menu contains the MAC address of each client currently associated with the AP.<br>To view the QoS settings applied to a client, select its MAC address from the list.                                                                                                    |
| <b>Global QoS Mode</b>         | Shows the current Client QoS Global Admin Mode on the AP.                                                                                                    |
| <b>Client QoS Mode</b>         | Shows whether the QOS mode for the selected client is <b>enabled</b> or <b>disabled</b> .<br>Note: For the Qos Mode to be enabled on a client, it must be globally enabled on the AP<br>and enabled on the VAP the client is associated with. Use the VAP QoS Parameters page<br>to enable the QoS Global Admin mode and the per-VAP QoS Mode. |
| <b>Bandwidth Limit Up</b>      | Shows the maximum allowed transmission rate from the client to the AP in bits per second<br>(bps). The valid range is $0 - 4294967295$ bps.                                                                                                    |
| <b>Bandwidth Limit</b><br>Down | Shows the maximum allowed transmission rate from the AP to the client in bits per second<br>(bps). The valid range is $0 - 4294967295$ bps.                                                                                                    |

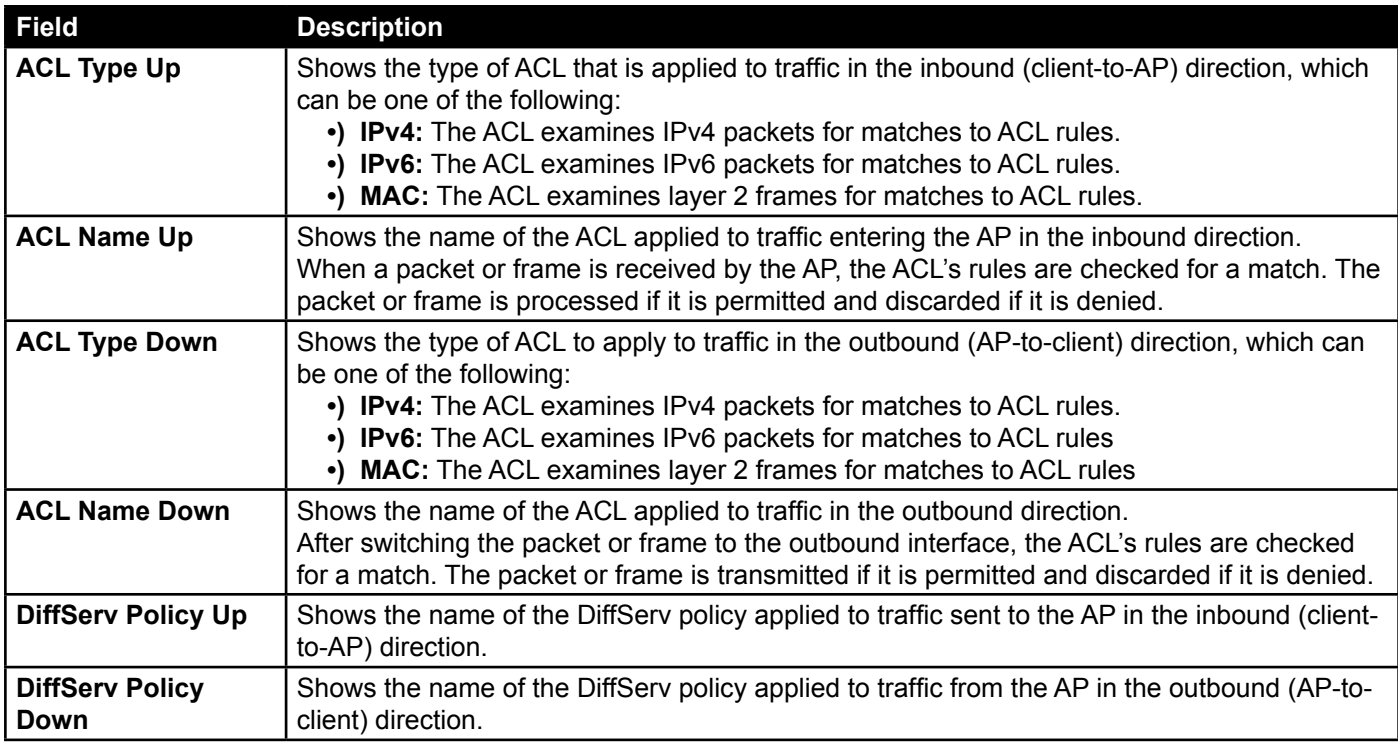

**Table 56 - Client QoS Status**

## **Configuring RADIUS-Assigned Client QoS Parameters**

If a VAP is configured to use WPA Enterprise security, you can include client QoS information in the client database on the RADIUS server. When a client successfully authenticates, the RADIUS server can include bandwidth limits and identify the ACLs and DiffServ policies to apply to the specific wireless client. ACLs and DiffServ policies referenced in the RADIUS client database must match the names of the ACLs and DiffServ policies configured on the AP to be successfully applied to the wireless clients.

The following table describes the QoS attributes that can be included in the client's RADIUS server entry. If a wireless client successfully authenticates using WPA Enterprise, each QoS RADIUS attribute that exists for the client is sent to the AP for processing. The attributes are optional and do not need to be present in the client entry. If the attribute is not present, the Client QoS setting on the AP is used.

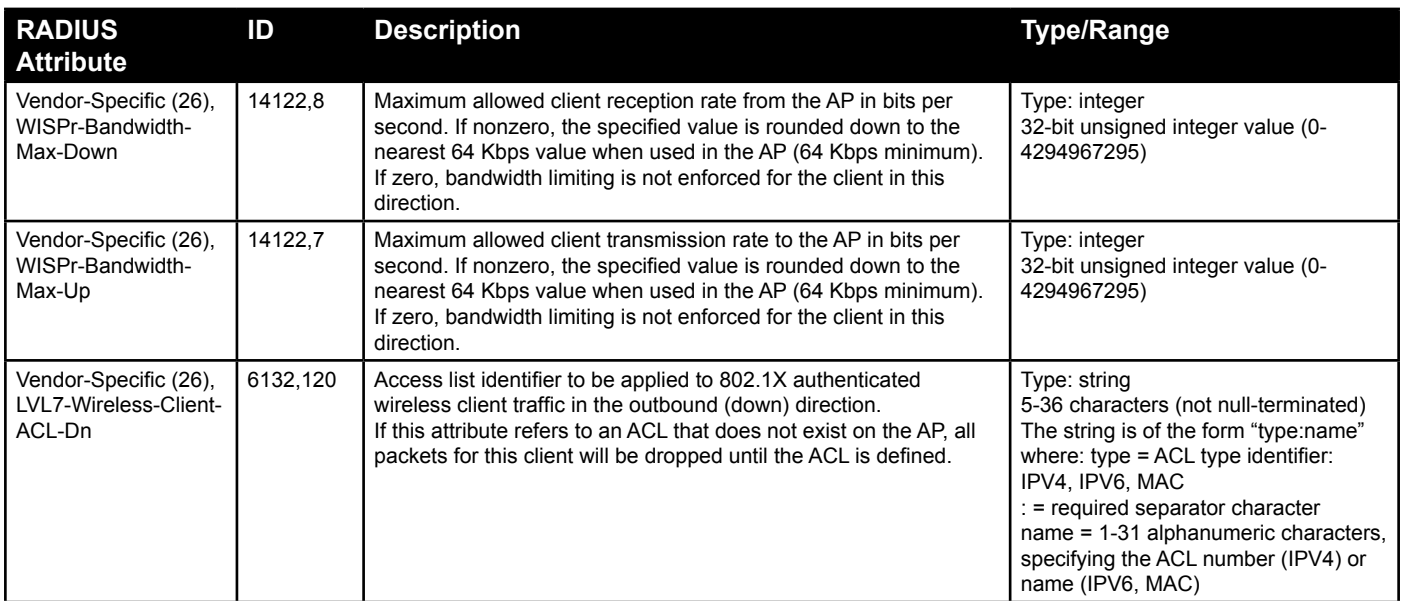

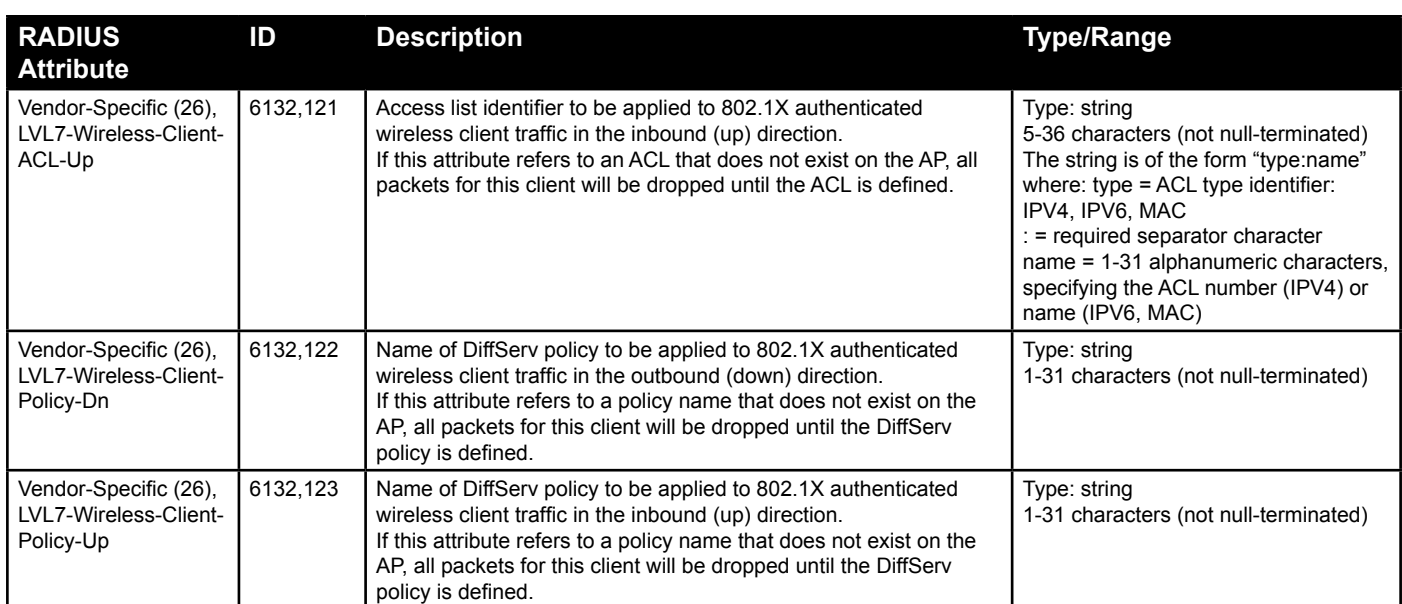

**Table 57 - Client QoS RADIUS Attributes**

## **Section 9 - Clustering Multiple APs**

The UAP supports AP clusters. A cluster provides a single point of administration and lets you view, deploy, configure, and secure the wireless network as a single entity rather than a series of separate wireless devices.

## **Managing Cluster Access Points in the Cluster**

The AP cluster is a dynamic, configuration-aware group of APs in the same subnet of a network. Each cluster can have up to **8 members**. Only one cluster per wireless network is supported; however, a network subnet can have multiple clusters. Clusters can share various configuration information, such as VAP settings and QoS queue parameters.

A cluster can be formed between two APs if the following conditions are met:

- •) The APs are identical models.
- •) The APs are connected on the same bridged segment.
- •) The APs joining the cluster have the same Cluster Name.
- •) Clustering mode is enabled on both APs.

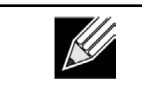

**Note:** For two APs to be in the same cluster, they do not need to have the same number of radios; however, the supported capabilities of the radios should be same.

#### **Clustering APs**

Only identical models may be clustered together. For example, the DWL-2600AP can only form a cluster with other DWL-2600APs.

### **Viewing and Configuring Cluster Members**

The **Access Points** page allows you to start or stop clustering on an AP, view the cluster members, and configure the location and cluster name for a cluster member. From the **Access Points** page, you can also click the IP address of each cluster member to navigate to configuration settings and data on an access point in the cluster.

To view information about cluster members and to configure the location and cluster of an individual member, click the **Access Points** tab.

The following figure shows the **Cluster > Access Points** page when clustering is not enabled.

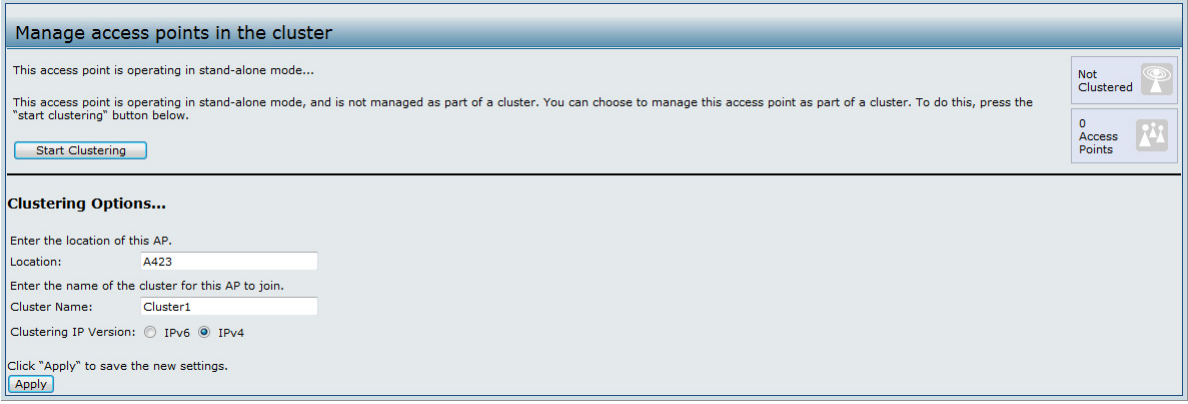

**Figure 63 - Manage Access Points In The Cluster (Passive)**

The following figure shows the **Cluster > Access Points** page when clustering is enabled and two access points are in the cluster.

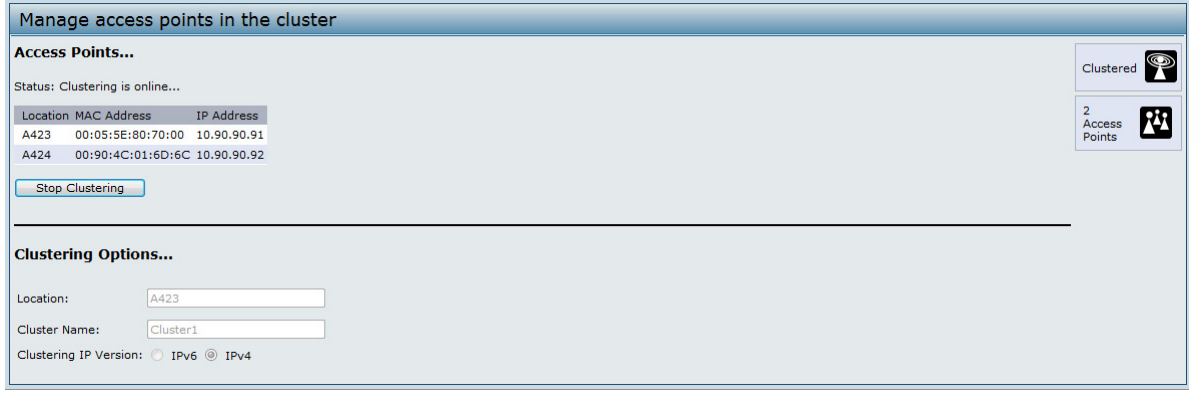

**Figure 64 - Manage Access Points In The Cluster (Active)**

If clustering is currently disabled on the AP, the **Start Clustering** button is visible. If clustering is enabled, the **Stop Clustering** button is visible. You can edit the clustering option information when clustering is disabled.

The following table describes the configuration and status information available on the cluster **Access Points** page.

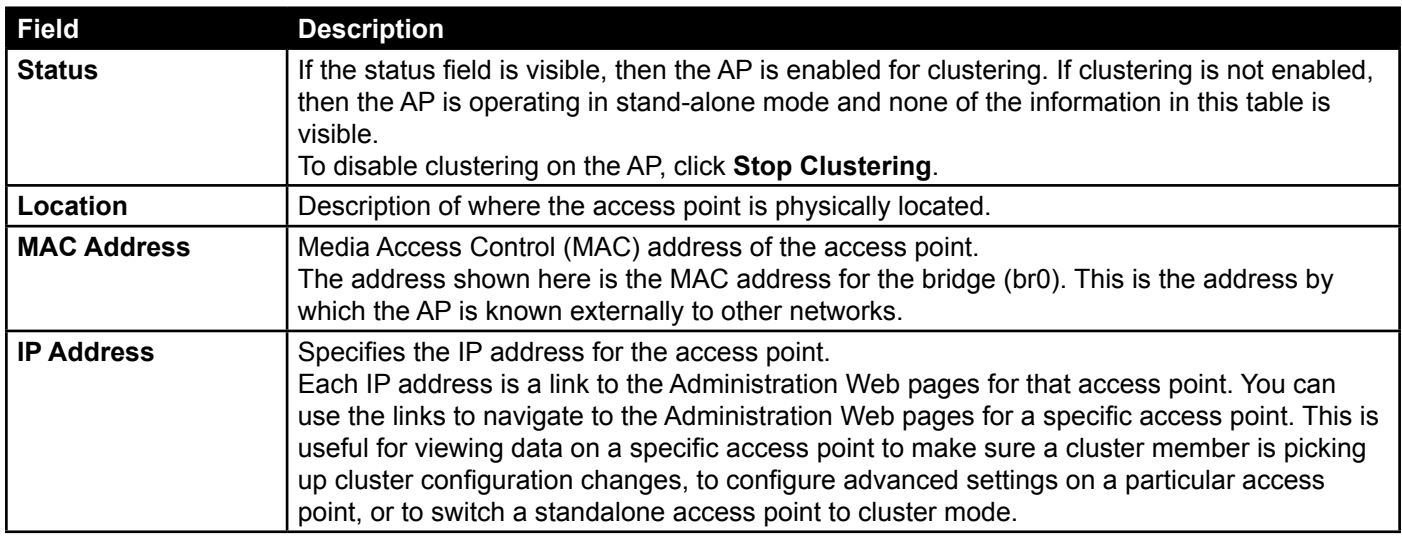

**Table 58 - Access Points in the Cluster**

The following table describes the cluster information to configure for an individual member. The clustering options are read-only when clustering is enabled. To configure the clustering options, you must stop clustering.

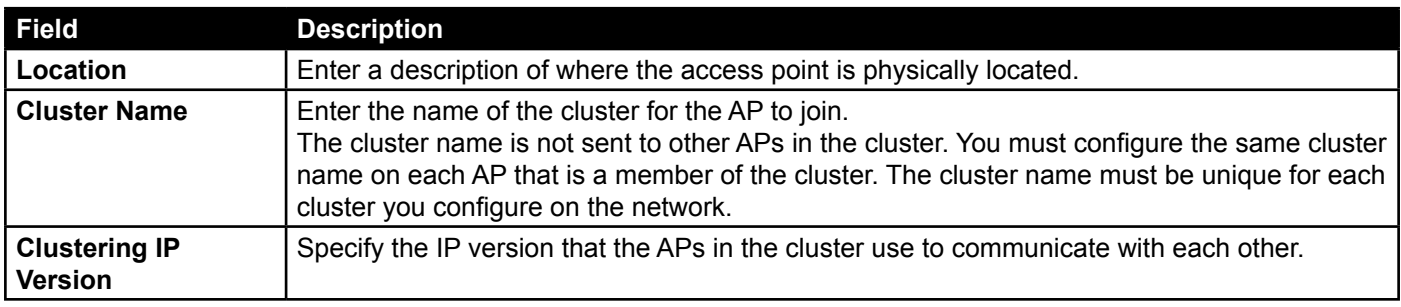

**Table 59 - Cluster Options**

#### **Removing an Access Point from the Cluster**

To remove an access point from the cluster, do the following.

- 1.) Go to the Administration Web pages for the clustered access point. The Administration Web pages for the standalone access point are displayed.
- 2.) Click the **Cluster > Access Points** link in the Administration pages.
- 3.) Click **Stop Clustering**.
- 4.) The change will be reflected under Status for that access point; the access point will now show as stand-alone (instead of cluster).

#### **Adding an Access Point to a Cluster**

To add an access point that is currently in standalone mode back into a cluster, do the following.

- 1.) Go to the Administration Web pages for the standalone access point.
- 2.) Click the **Cluster > Access Points** link in the Administration pages for the stand-alone access point. The **Access Points** page for a standalone access point indicates that the current mode is standalone.
- 3.) Type the name or location of the AP in the **Location** field to identify the AP within the cluster.
- 4.) Type the name of the cluster for the AP to join in the **Cluster Name** field.
- 5.) Click **Start Clustering**.
- 6.) The access point is now a cluster member. Its Status (Mode) on the **Cluster > Access Points** page now indicates Cluster instead of Not Clustered.

#### **Navigating to Configuration Information for a Specific AP**

In general, the UAP is designed for central management of *clustered* access points. For access points in a cluster, all access points in the cluster reflect the same configuration. In this case, it does not matter which access point you actually connect to for administration.

There may be situations, however, when you want to view or manage information on a particular access point. For example, you might want to check status information such as client associations or events for an access point. In this case, you can navigate to the Administration Web interface for individual access points by clicking the IP address links on the **Access Points** page.

All clustered access points are shown on the **Cluster > Access Points** page. To navigate to clustered access points, you can simply click on the IP address for a specific cluster member shown in the list.

### **Navigating to an AP by Using its IP Address in a URL**

You can also link to the Administration Web pages of a specific access point, by entering the IP address for that access point as a URL directly into a Web browser address bar in the following form: http://*IPAddressOfAccessPoint*

where *IPAddressOfAccessPoint* is the address of the particular access point you want to monitor or configure.

## **Managing Cluster Sessions**

The **Sessions** page shows information about client stations associated with access points in the cluster. Each client is identified by its MAC address, along with the AP (location) to which it is currently connected.

To view a particular statistic for client sessions, select an item from the Display drop-down list and click **Go**. You can view information about idle time, data rate, signal strength and so on; all of which are described in detail in the table below.

A session in this context is the period of time in which a user on a client device (station) with a unique MAC address maintains a connection with the wireless network. The session begins when the client logs on to the network, and the session ends when the client either logs off intentionally or loses the connection for some other reason.

**Note:** A session is not the same as an association, which describes a client connection to a particular access point. A client network connection can shift from one clustered AP to another within the context of the same session. A client station can roam between APs and maintain the session.

To manage sessions associated with the cluster, click **Cluster > Sessions**.

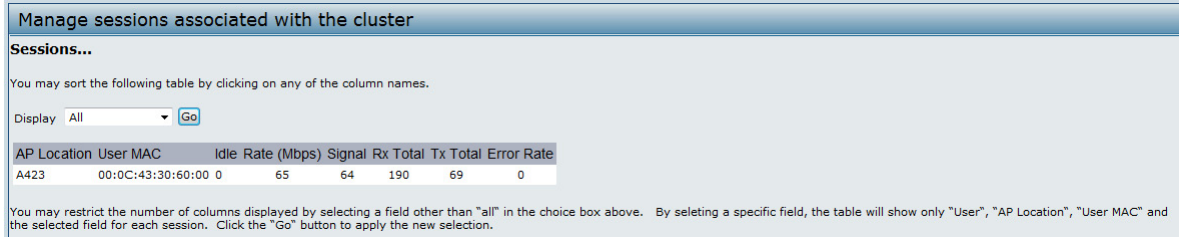

**Figure 65 - Manage Sessions Associated With The Cluster**

Details about the session information shown is described in the following table.

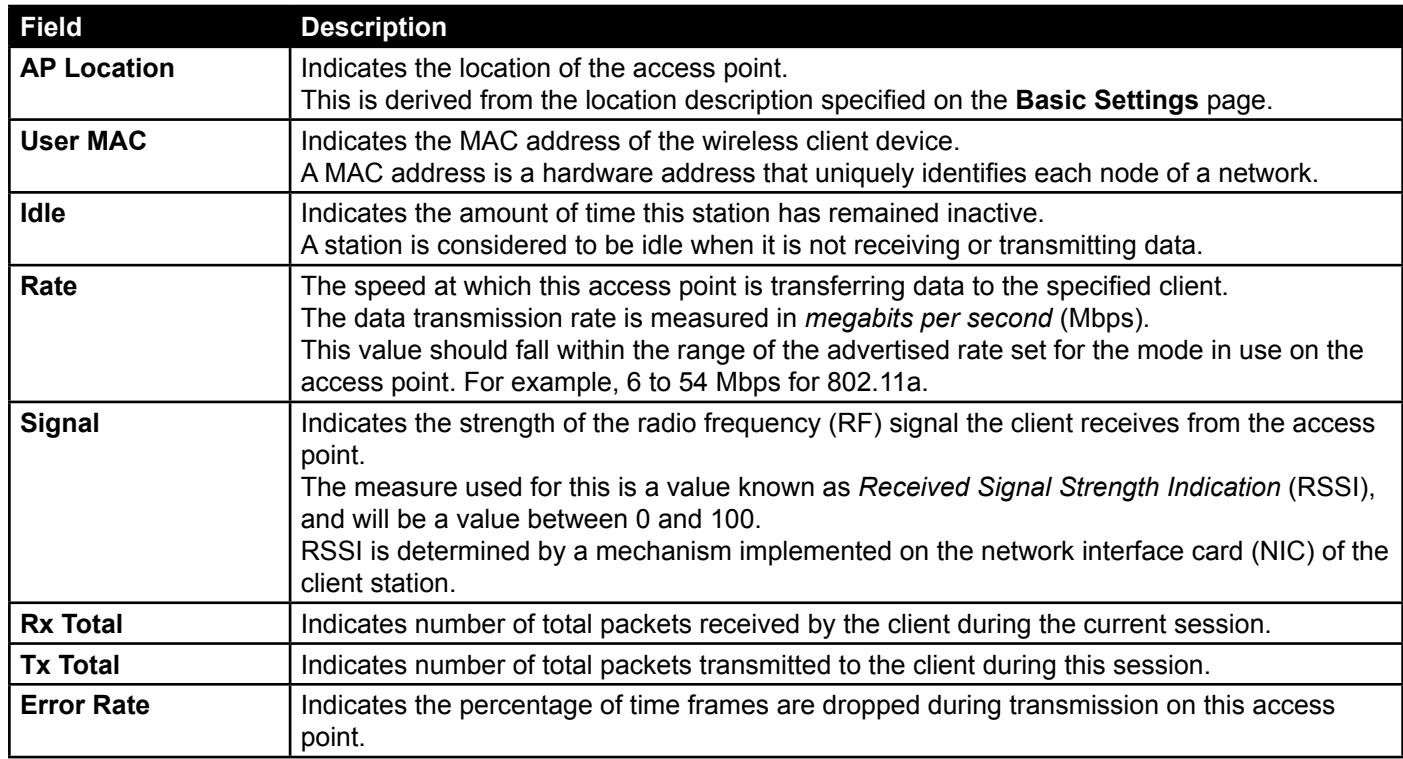

**Table 60 - Session Management**

#### **Sorting Session Information**

To sort the information shown in the tables by a particular indicator, click the column label by which you want to order things. For example, if you want to see the table rows ordered by signal strength, click the **Signal** column label. The entries will be sorted by signal strength.

## **Configuring and Viewing Channel Management Settings**

When Channel Management is enabled, the UAP automatically assigns radio channels used by clustered access points. The automatic channel assignment reduces mutual interference (or interference with other access points outside of its cluster) and maximizes Wi-Fi bandwidth to help maintain the efficiency of communication over the wireless network.

You must start channel management to get automatic channel assignments; it is disabled by default on a new AP.

At a specified interval, the Channel Manager maps APs to channel use and measures interference levels in the cluster. If significant channel interference is detected, the Channel Manager automatically re-assigns some or all of the APs to new channels per an efficiency algorithm (or *automated channel plan*). If the Channel Manager determines that a change is necessary, that information is sent to all members of the cluster and a syslog message is generated indicating the sender AP, new and old channel assignments.

The Channel Management page shows previous, current, and planned channel assignments for clustered access points. By default, automatic channel assignment is disabled. You can start channel management to optimize channel usage across the cluster on a scheduled interval.

To configure and view the channel assignments for the cluster members, click the **Channel Management** tab.

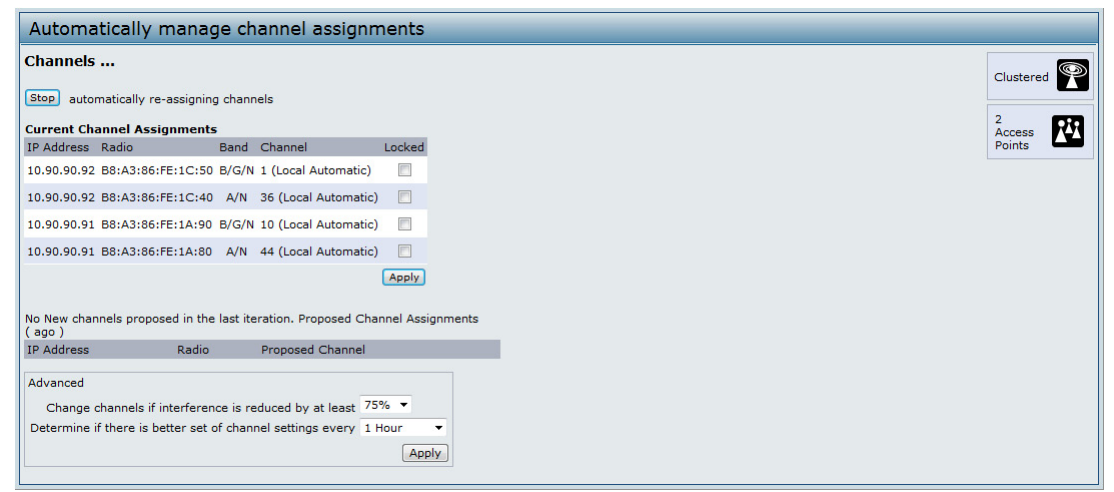

**Figure 66 - Automatically Manage Channel Assignments**

From this page, you can view channel assignments for all APs in the cluster and stop or start automatic channel management. By using the Advanced settings on the page, you can modify the interference reduction potential that triggers channel re-assignment, change the schedule for automatic updates, and re-configure the channel set used for assignments.

#### **Stopping/Starting Automatic Channel Assignment**

By default, automatic channel assignment is disabled (off).

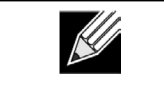

**Note:** Channel Management overrides the default cluster behavior, which is to synchronize radio channels of all APs across a cluster. When Channel Management is enabled, the radio Channel is not synced across the cluster to other APs.

- •) Click **Start** to resume automatic channel assignment. When automatic channel assignment is enabled, the Channel Manager periodically maps radio channels used by clustered access points and, if necessary, re-assigns channels on clustered APs to reduce interference (with cluster members or other APs outside the cluster).
- •) Click **Stop** to stop automatic channel assignment. (No channel usage maps or channel re-assignments will be made. Only manual updates will affect the channel assignment.)

#### **Viewing Current Channel Assignments and Setting Locks**

The *Current Channel Assignments* section shows a list of all access points in the cluster by IP Address. The display shows the band on which each AP is broadcasting (a/b/g/n), the current channel used by each AP, and an option to lock an AP on its current radio channel so that it cannot be re-assigned to another.

The following table provides details about Current Channel Assignments.

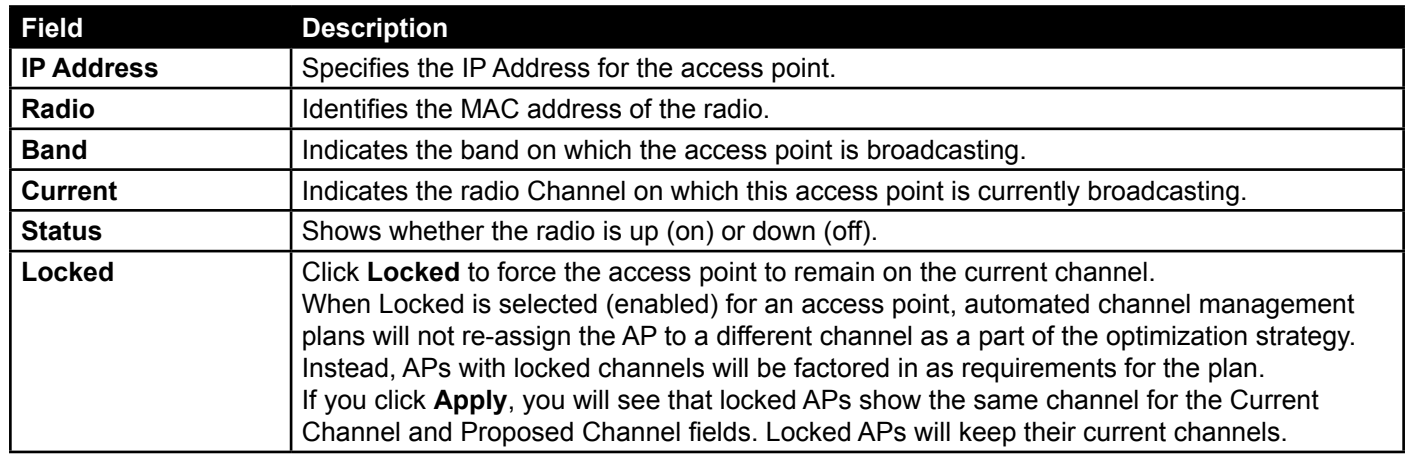

**Table 61 - Channel Assignments**

#### **Viewing the Last Proposed Set of Changes**

The *Proposed Channel Assignments* shows the last channel plan. The plan lists all access points in the cluster by IP Address, and shows the current and proposed channels for each AP. Locked channels will not be re-assigned and the optimization of channel distribution among APs will take into account the fact that locked APs must remain on their current channels. APs that are not locked may be assigned to different channels than they were previously using, depending on the results of the plan.

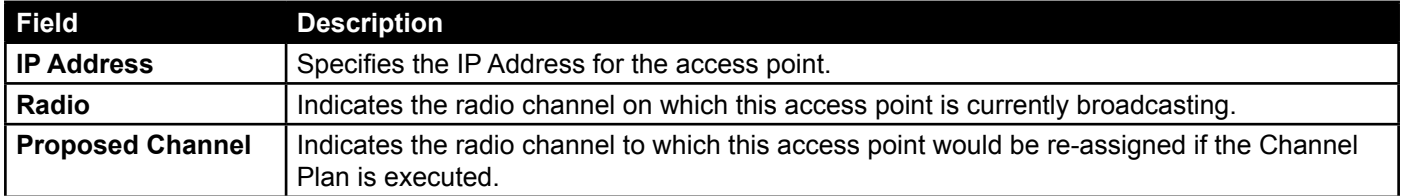

**Table 62 - Last Proposed Changes**

### **Configuring Advanced Settings**

The advanced settings allow you to customize and schedule the channel plan for the cluster. If you use Channel Management as provided (without updating Advanced Settings), channels are automatically fine-tuned once every hour if interference can be reduced by 25 percent or more. Channels will be re-assigned even if the network is busy. The appropriate channel sets will be used (b/g for APs using IEEE 802.11b/g and a for APs using IEEE 802.11a).

The default settings are designed to satisfy most scenarios where you would need to implement channel management.

Use **Advanced Settings** to modify the interference reduction potential that triggers channel re-assignment, change the schedule for automatic updates, and re-configure the channel set used for assignments. If there are no fields showing in the Advanced section, click the toggle button to display the settings that modify timing and details of the channel planning algorithm.

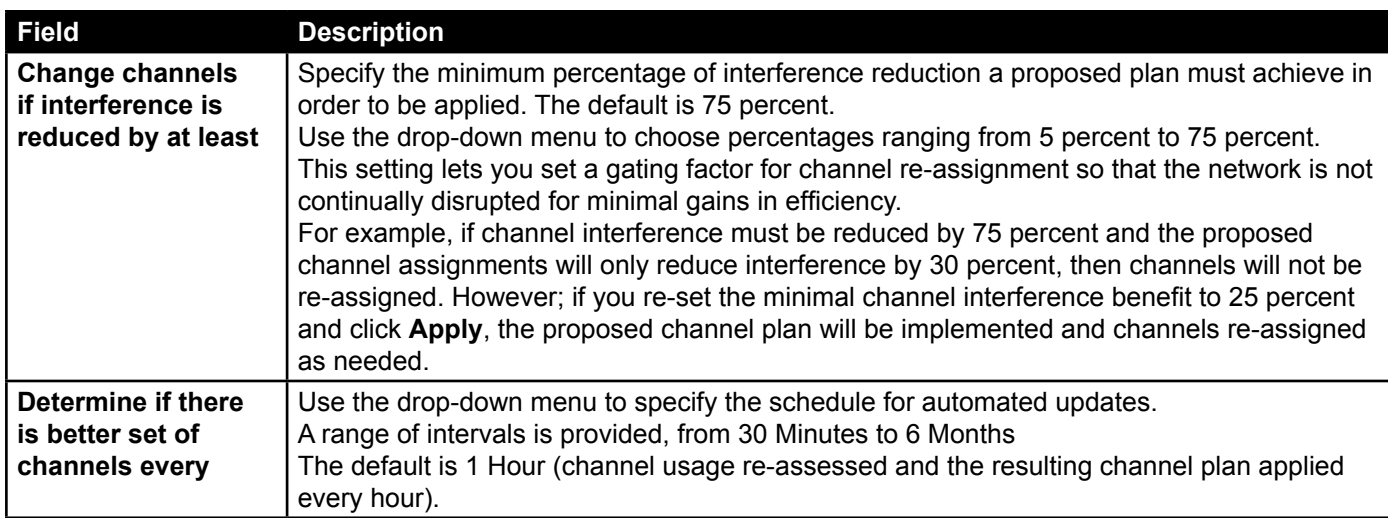

**Table 63 - Advanced Channel Management Settings**

Click **Apply** under **Advanced** settings to apply these settings. Advanced settings will take effect when they are applied and influence how automatic channel management is performed.

## **Viewing Wireless Neighborhood Information**

The Wireless Neighborhood shows up to 20 access points per radio within range of every member of the cluster, shows which access points are within range of which cluster members, and distinguishes between cluster members and non-members.

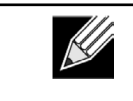

**Note:** The Wireless Neighborhood page shows up to 20 access points per radio. To see all the access points detected on a given cluster access point, navigate to that cluster member's web interface and go to the **Status > Neighboring Access Points** page.

For each neighbor access point, the Wireless Neighborhood view shows identifying information (SSID or Network Name, IP Address, MAC address) along with radio statistics (signal strength, channel, beacon interval). You can click on an AP to get additional statistics about the APs in radio range of the currently selected AP.

The Wireless Neighborhood view can help you:

- •) Detect and locate unexpected (or *rogue*) access points in a wireless domain so that you can take action to limit associated risks
- •) Verify coverage expectations. By assessing which APs are visible at what signal strength from other APs, you can verify that the deployment meets your planning goals.
- •) Detect faults. Unexpected changes in the coverage pattern are evident at a glance in the color coded table.

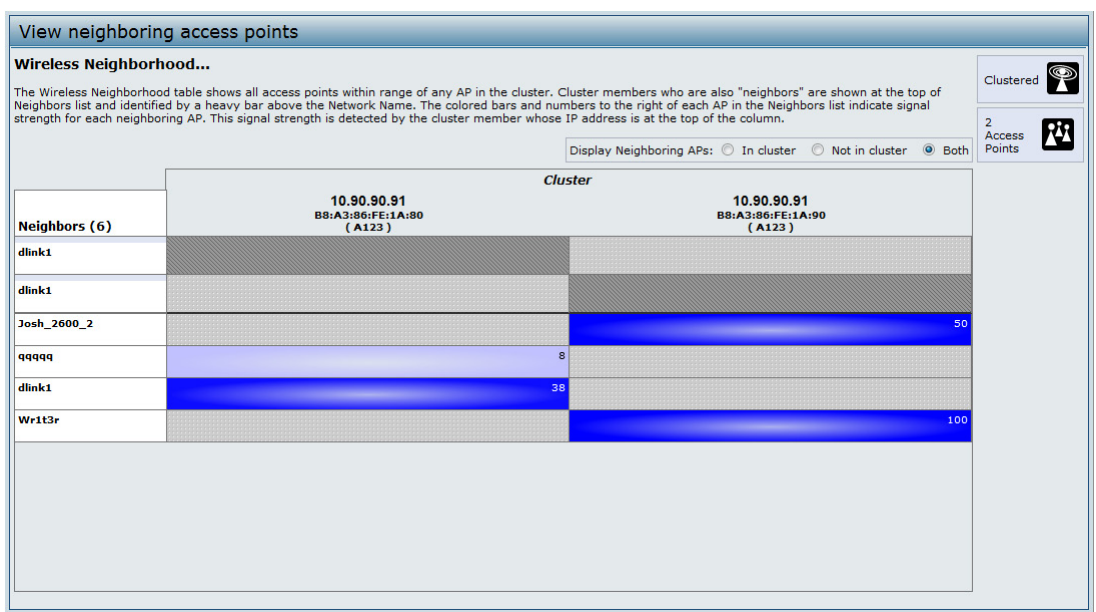

**Figure 67 - View Neighboring Access Points**

The following table describes details about the Wireless Neighborhood information.

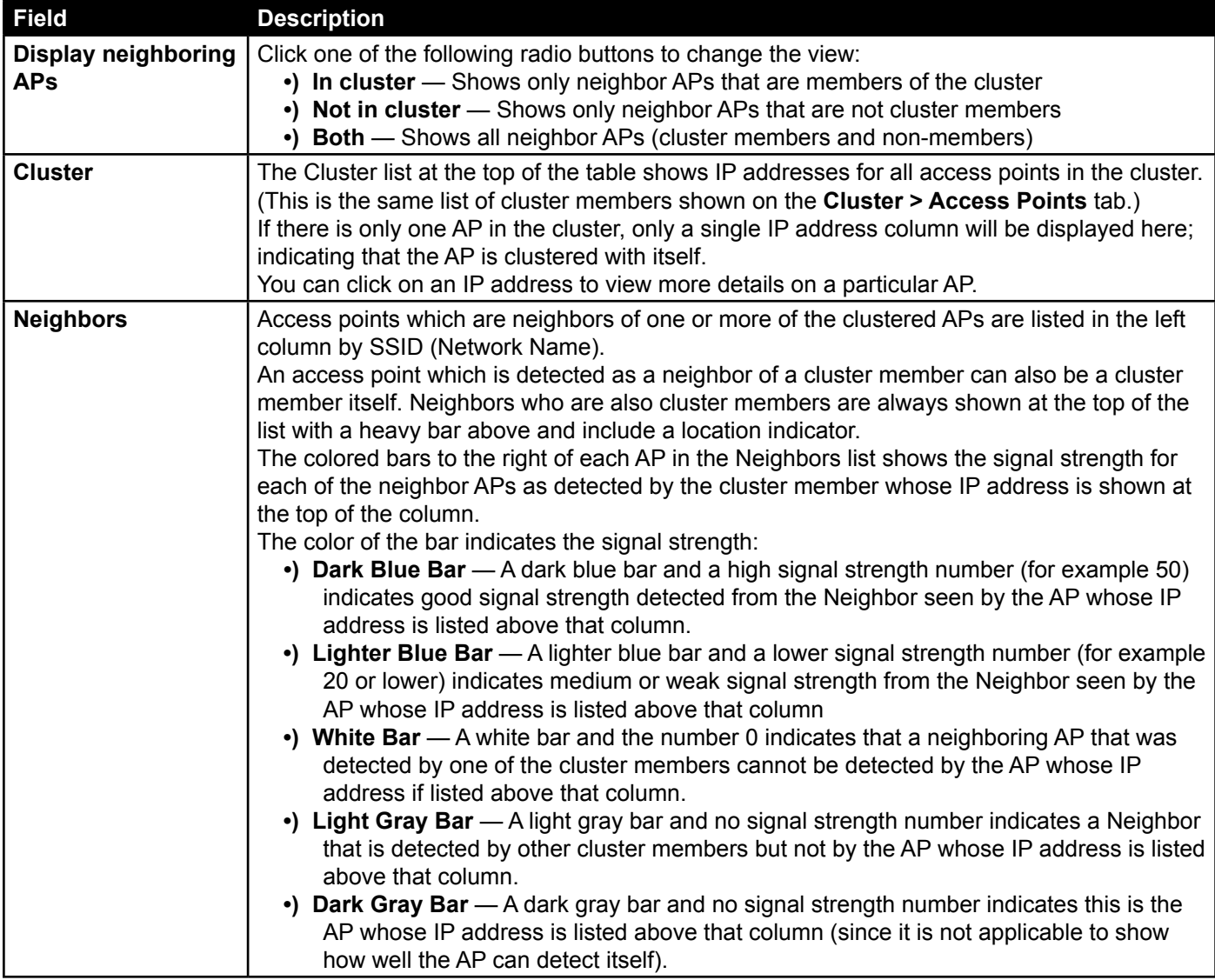

#### **Viewing Details for a Cluster Member**

To view details on a cluster member AP, click on the IP address of a cluster member at the top of the page. The following figure shows the Neighbor Details of the AP with an IP address of 10.90.90.91.

| <b>Neighbor Details</b> |                    |                |      |               |                        |                         |
|-------------------------|--------------------|----------------|------|---------------|------------------------|-------------------------|
| 10.90.90.91             |                    |                |      |               |                        |                         |
| <b>SSID</b>             | <b>MAC Address</b> | <b>Channel</b> | Rate | <b>Signal</b> | <b>Beacon Interval</b> | <b>Beacon Age</b>       |
| 99999                   | 00:DE:FA:07:24:DD  | 44             | 60   | 8             | 100                    | Sat Jan 1 01:21:37 2000 |
| dlink1                  | B8:A3:86:FE:1C:40  | 44             | 60   | 38            | 100                    | Sat Jan 1 01:32:37 2000 |
| Josh 2600 2             | 00:05:5D:11:22:A1  |                | 10   | 50            | 100                    | Sat Jan 1 00:00:06 2000 |
| Wr1t3r                  | F0:7D:68:78:92:A2  |                | 10   | 100           | 100                    | Sat Jan 1 01:31:37 2000 |
|                         |                    |                |      |               |                        |                         |

**Figure 68 - Viewing Details For A Cluster Member**

The following table explains the details shown about the selected AP.

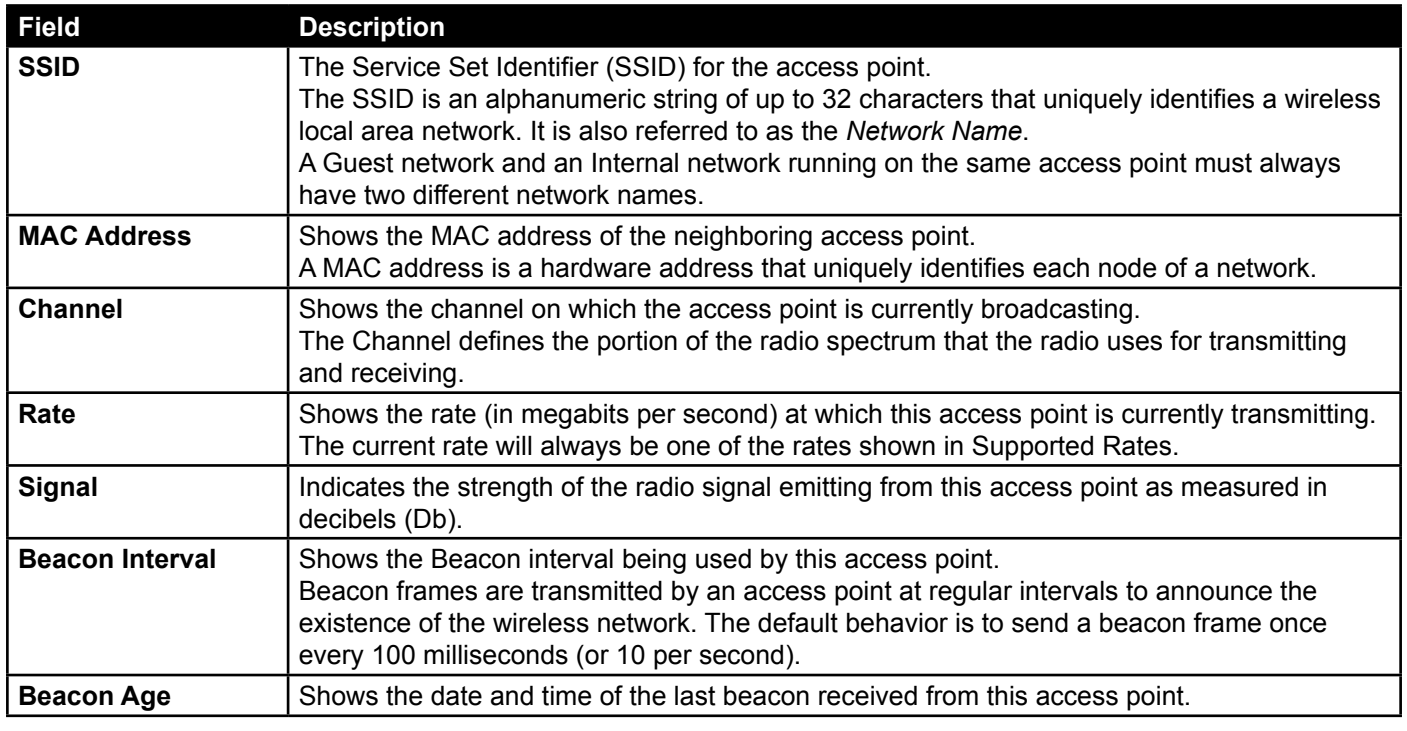

**Table 65 - Cluster Member Details**

# **Appendix A - Default AP Settings**

When you first power on a UAP, it has the default settings shown in the following table.

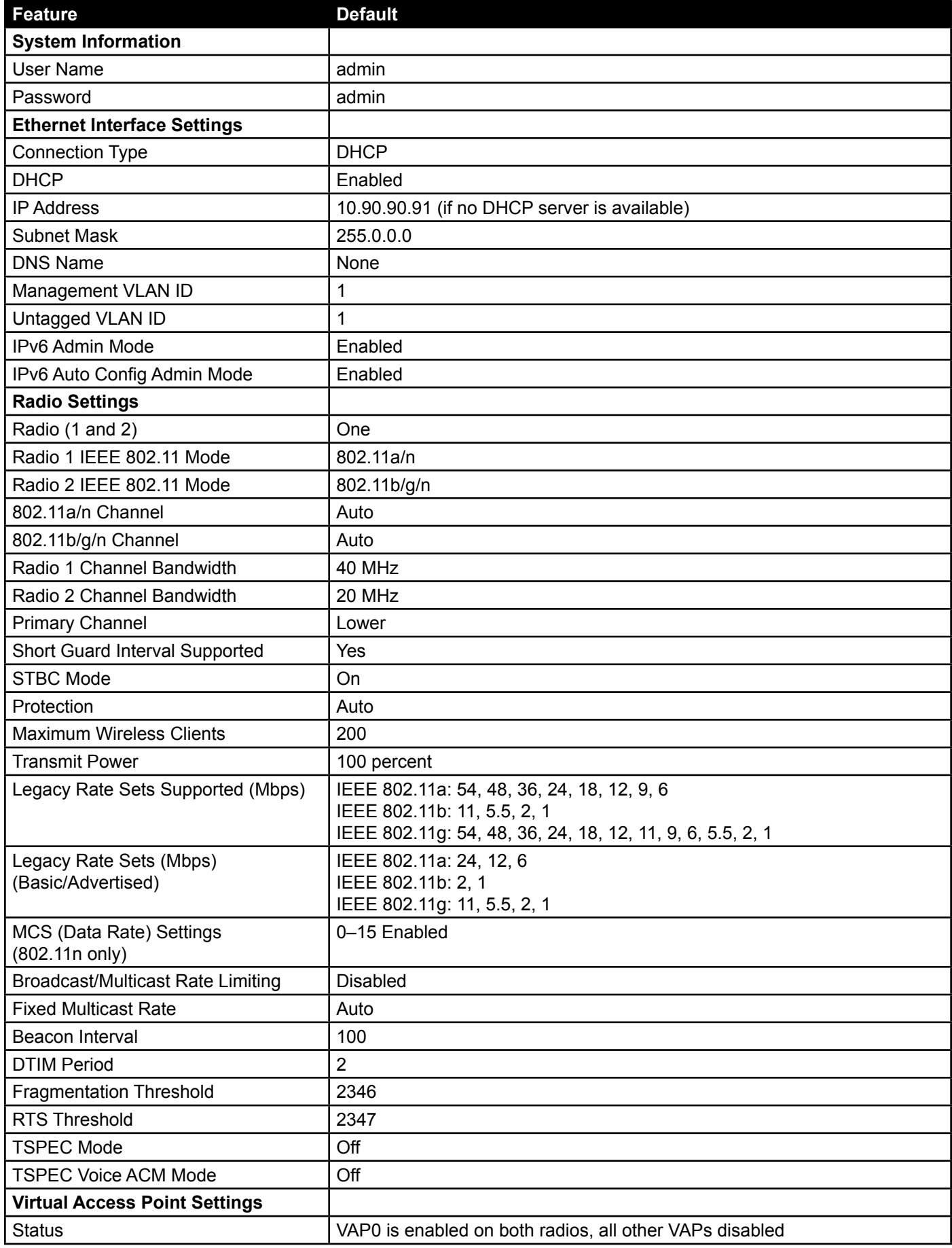

D-Link

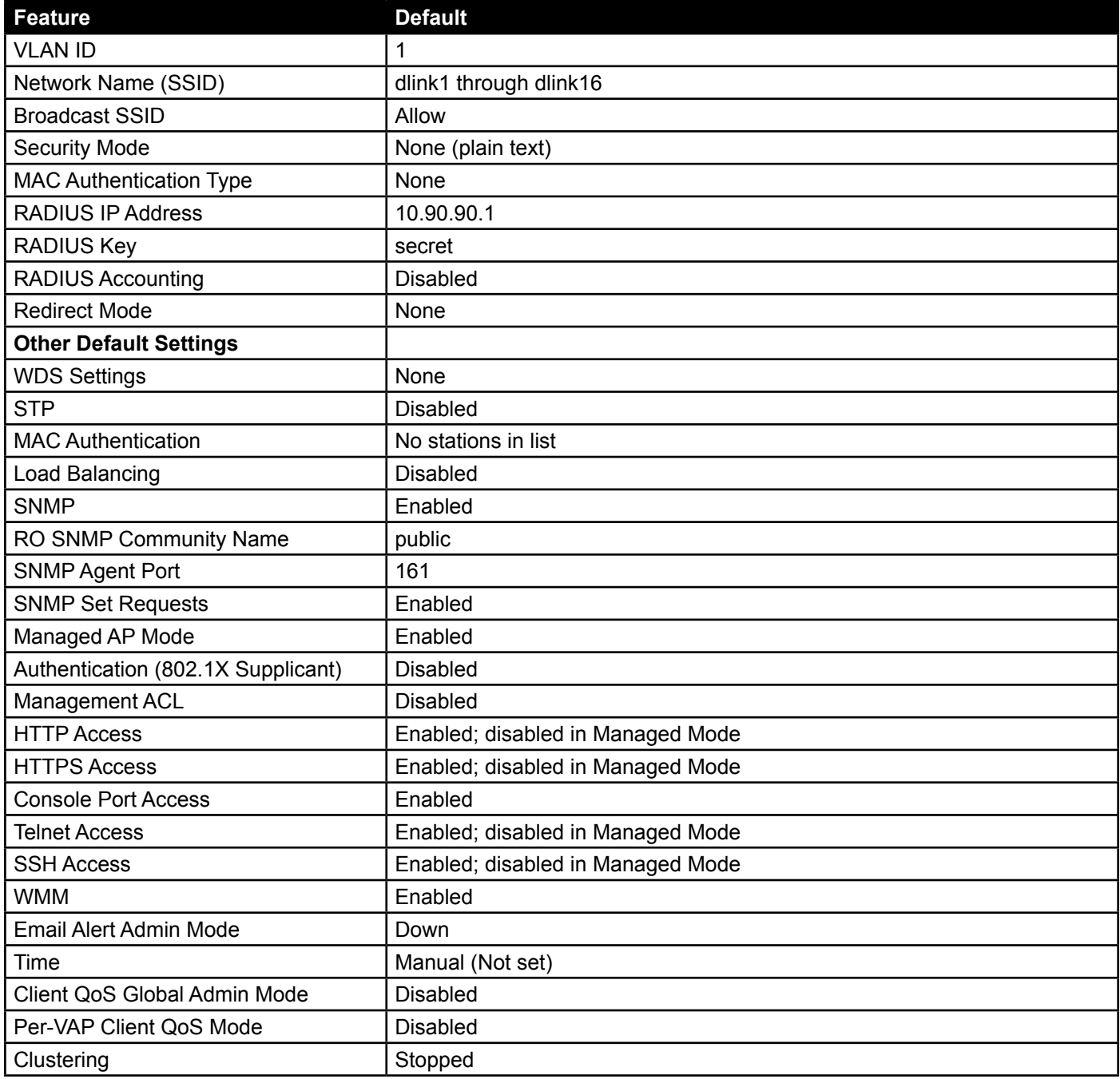

**Table 66 - UAP Default Settings**

# **Appendix B - Configuration Examples**

This appendix contains examples of how to configure selected features available on the UAP. Each example contains procedures on how to configure the feature by using the Web interface, CLI, and SNMP.

This appendix describes how to perform the following procedures:

- •) ["Configuring a VAP" on page 115](#page-24-0)
- •) ["Configuring Radio Settings" on page 116](#page-25-0)
- •) ["Configuring the Wireless Distribution System" on page 118](#page-27-0)
- •) ["Clustering Access Points" on page 119](#page-28-0)
- •) ["Configuring Client QoS" on page 121](#page-30-0)

For all SNMP examples, the objects you use to AP are in a private MIB. Take DWL-6600AP for example, the path to the tables that contain the objects is iso(1).org(3).dod(6).internet(1).private(4).enterprises(1).dlink(171).dlinkproducts(10).dwl-6600AP(128).dwl6600AP(1).dwl\_6600AP(1).dwlWLANAPNewMibs(26).

DWL-8600AP: 1.3.6.1.4.1.171.10.37.29.1.26 DWL-6600AP: 1.3.6.1.4.1.171.10.128.1.1.26 DWL-3600AP: 1.3.6.1.4.1.171.10.129.1.1.26 DWL-2600AP: 1.3.6.1.4.1.171.10.130.1.1.26

## <span id="page-24-0"></span>**Configuring a VAP**

This example shows how to configure VAP 1 with the following non-default settings:

- •) VLAN ID: 2
- •) SSID: Marketing
- •) Security: WPA Personal using WPA2 with CCMP (AES)

#### **VAP Configuration from the Web Interface**

1.) Log onto the AP and navigate to the **Manage > VAP** page.

|         |                         | VAP Enabled VLAN ID SSID |           | <b>Broadcast SSID Security</b> |                                                 |         | MAC Auth Type                 |                            | <b>Redirect Mode</b>      |                                    | <b>Redirect URL</b> |         |
|---------|-------------------------|--------------------------|-----------|--------------------------------|-------------------------------------------------|---------|-------------------------------|----------------------------|---------------------------|------------------------------------|---------------------|---------|
| $\circ$ | $\sqrt{}$               |                          | dlink1    | $\overline{\mathsf{v}}$        | None                                            | $\cdot$ | Disabled $\blacktriangledown$ |                            | None $\blacktriangledown$ |                                    |                     | $\circ$ |
|         | $\overline{\mathsf{v}}$ | $\overline{2}$           | Marketing | $\overline{\mathsf{v}}$        | WPA Personal v                                  |         | Disabled $\blacktriangledown$ |                            | None $\blacktriangledown$ |                                    |                     | G       |
|         |                         |                          |           |                                | <b>WPAVersions:</b><br><b>Cipher Suites:</b>    |         |                               | $\n  WPA\n$<br>$\Box$ TKIP |                           | $\nabla$ WPA2<br>$\vee$ CCMP (AES) |                     |         |
|         |                         |                          |           |                                | Key:                                            |         |                               |                            |                           |                                    |                     |         |
|         |                         |                          |           |                                | Broadcast Key Refresh Rate (Range: 0-86400) 300 |         |                               |                            |                           |                                    |                     |         |

**Figure 69 - VAP Configuration from the Web Interface**

- 2.) In the **Enabled** column for VAP 1, select the check box.
- 3.) Enter **2** in the **VLAN ID** column.
- 4.) In the **SSID** column, delete the existing SSID and type *Marketing*.
- 5.) Select **WPA Personal** from the menu in the Security column. Additional fields appear.
- 6.) Select the **WPA2** and **CCMP (AES)** options, and clear the WPA and TKIP options.
- 7.) Enter a WPA encryption key in the **Key** field. The key can be a mix of alphanumeric and special characters. The key is case sensitive and can be between 8 and 63 characters.
- •) Click **Apply** to update the AP with the new settings.

### **VAP Configuration from the CLI**

- 1.) Connect to the AP by using Telnet, SSH, or a serial connection.
- 2.) Enable VAP 1.
- set vap vap1 status up
- 3.) Set the VLAN ID to 2.

set vap vap1 vlan-id 2

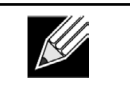

**Note:** The previous command sets the VLAN ID to 2 for VAP 1 on both radios. To set the VLAN ID for VAP 1 on radio one only, use the following command: set vap 1 with radio wlan0 to vlan-id 2.

- 4.) Set the SSID to Marketing.
- set interface wlan0vap1 ssid Marketing 5.) Set the Security Mode to WPA Personal. set interface wlan0vap1 security wpa-personal 6.) Allow WPA2 clients, and not WPA clients, to connect to the AP. set bss wlan0bssvap1 wpa-allowed off set bss wlan0bssvap1 wpa2-allowed on 7.) Set the Cipher Suite to CCMP (AES) only. set bss wlan0bssvap1 wpa-cipher-tkip off
- set bss wlan0bssvap1 wpa-cipher-ccmp on 8.) Set the Pre-shared key. set interface wlan0vap1 wpa-personal-key JuPXkC7GvY\$moQiUttp2 If the shared secret keys includes spaces, place the key inside quotation marks.
- 9.) Use the following commands to view and verify the settings.

```
get interface wlan0vap1 detail
get vap vap1 detail
```
#### **VAP Configuration Using SNMP**

- 1.) Load the DLINK-WLAN-ACCESS-POINT-X600-MIB module.
- 2.) From the MIB tree, navigate to the objects in the apVap table.
- 3.) Walk the apVapDescription object to view the instance ID for VAP 1 (wlan0vap1). VAP 1 on Radio 1 is instance 3.
- 4.) Use the apVapStatus object to set the status of VAP 1 to up (1).
- 5.) Use the apVapVlanID object to set the VLAN ID of VAP 1 to 2.
- 6.) Navigate to the objects in the apIfConfig table.
- 7.) Walk the apIfConfigName object to view the instance ID for VAP 1 (wlan0vap1). VAP 1 on Radio 1 is instance 3.
- 8.) Set the value of instance 3 in the apIfConfigSsid object to Marketing.
- 9.) Set the value of instance 3 in the apIfConfigSecurity object to wpa-personal (3).
- 10.) Set the value of instance3 in the apIfConfigWpaPersonalKey object to JuPXkC7GvY\$moQiUttp2, which is the WPA pre-shared key.
- 11.) Navigate to the objects in the apRadioBss > apBssTable table.
- 12.) Walk the apBssDescr object to view the instance ID for VAP 1. VAP 1 on Radio 1 is instance 1.
- 13.) Set the value of instance 1 in the apBssWpaAllowed object to false (2).
- 14.) Set the value of instance 1 in the apBssWpaCipherTkip object to false (2).
- 15.) Set the value of instance 1 in the apBssWpaCipherCcmp object to true (1).

## <span id="page-25-0"></span>**Configuring Radio Settings**

This example shows how to configure Radio 12 with the following settings:

- •) Mode: IEEE 802.11b/g/n
- •) Channel: 6
- •) Channel Bandwidth: 40 MHz
- •) Maximum Stations: 100
- •) Transmit Power: 75%

#### **Radio Configuration from the Web Interface**

1.) Log onto the AP and navigate to the **Manage > Radio** page.

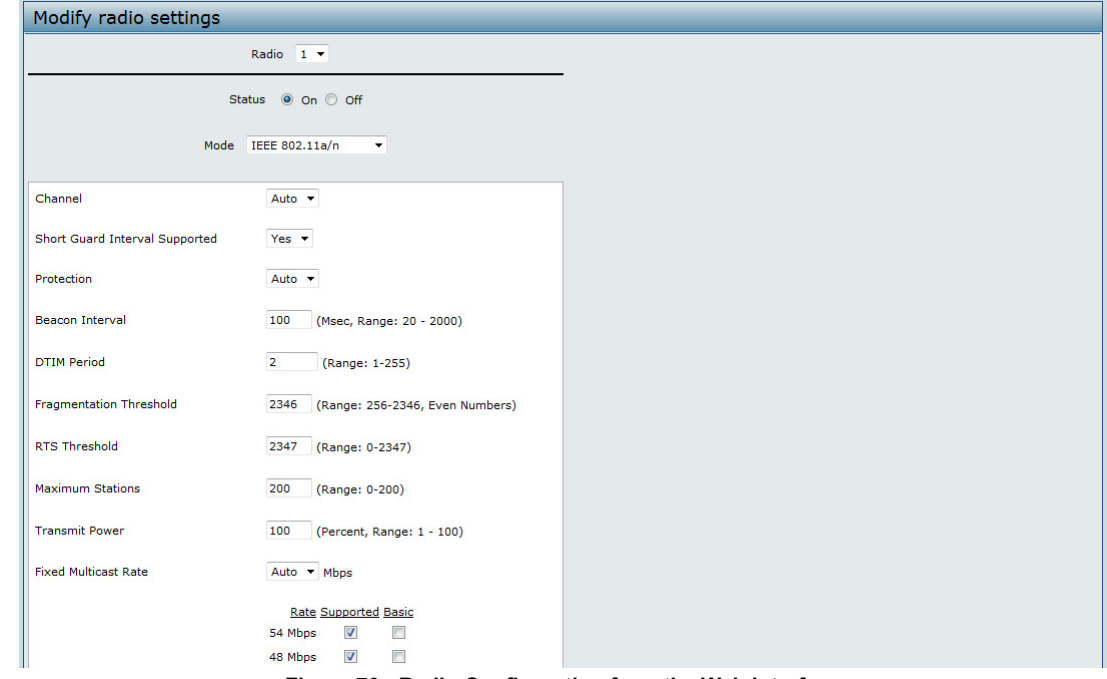

**Figure 70 - Radio Configuration from the Web Interface**

- 2.) Make sure that the **Status** is **On**.
- 3.) From the **Mode** menu, select **IEEE 802.11b/g/n**.
- 4.) From the **Channel** field, select **6**.
- 5.) From the **Channel Bandwidth** field, select **40 MHz**.
- 6.) In the **Maximum Stations** field, change the value to **100**.
- 7.) In the **Transmit Power** field, change the value to **75**.
- 8.) Click **Apply** to update the AP with the new settings.

### **Radio Configuration from the CLI**

- 1.) Connect to the AP by using Telnet, SSH, or a serial connection.
- 2.) Turn Radio 12 on if the status is not currently up. set radio wlan01 status on
- 3.) Set the mode to IEEE 802.11b/g/n.
- set radio wlan01 mode bg-n 4.) Set the channel to 6.
	- set radio wlan01 channel-policy static
- set radio wlan01 static-channel 6 5.) Set the channel bandwidth to 40 MHz. set radio wlan01 n-bandwidth 40
- 6.) Allow a maximum of 100 stations to connect to the AP at a time. set bss wlan01bssvap0 max-stations 100
- 7.) Set the transmit power to 75 percent. set radio wlan01 tx-power 75
- 8.) View information about the radio settings. get radio wlan01 detail

#### **Radio Configuration Using SNMP**

- 1.) Load the DLINK-WLAN-ACCESS-POINT-X600-MIB module.
- 2.) From the MIB tree, navigate to the objects in the apRadio table (apRadioBss > apRadioTable).
- 3.) Use the apRadioStatus object to set the status of Radio 12 to up (1).
- 4.) Use the apRadioMode object to set the Radio 12 mode to IEEE 802.11b/g/n, which is bg-n (4).
- 5.) Use the apRadioChannelPolicy object to set the channel policy to static (1), which disables the automatic channel assignment.
- 6.) Use the apRadioStaticChannel object to set the channel to 6.
- 7.) Use the apRadioChannelBandwith object to set the channel bandwidth for Radio 12 to forty-MHz (2).
- 8.) Use the apRadioTxPower object to set the transmission power on Radio 12 to 75.
- 9.) Navigate to the objects in the apBssTable.
- 10.) Use the apBssMaxStations object to set the value of the maximum allowed stations to 100.

## <span id="page-27-0"></span>**Configuring the Wireless Distribution System**

This examples shows how to configure a WDS link between two APs. The local AP is MyAP1 and has a MAC address of 00:1B:E9:16:32:40, and the remote AP is MyAP2 with a MAC address of 00:30:AB:00:00:B0.

The WDS link has the following settings, which must be configured on both APs:

- •) Encryption: WPA (PSK)
- •) SSID: wds-link
- •) Key: abcdefghijk

#### **WDS Configuration from the Web Interface**

To create a WDS link between a pair of access points "**MyAP1**" and "**MyAP2**" use the following steps: 1.) Log onto **MyAP1** and navigate to the **Manage > WDS** page.

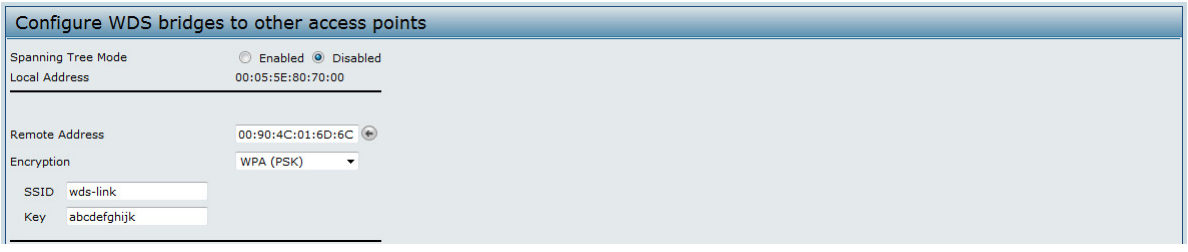

**Figure 71 - WDS Configuration from the Web Interface**

The **MAC address** for **MyAP1** (the access point you are currently viewing) is automatically provided in the **Local Address** field.

- 2.) Enter the **MAC address** for **MyAP2** in the **Remote Address** field, or click the arrow next to the field and select the MAC address of MyAP2 from the pop-up list.
- 3.) Select **WPA (PSK)** from the Encryption menu.
- 4.) Enter *wds-link* in the **SSID** field and *abcdefghijk* in the **Key** field.
- 5.) Click **Apply** to apply the WDS settings to the AP.
- 6.) Log onto **MyAP2** and repeat steps 2-5 (but be sure to use the **MAC address** of **MyAP1** in the **Remote Address**  field.

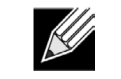

**Note:** MyAP1 and MyAP2 must be set to the same IEEE 802.11 Mode and be transmitting on the same channel.

### **WDS Configuration from the CLI**

- 1.) Connect to the MyAP1 by using Telnet, SSH, or a serial connection.
- 2.) Configure the remote MAC address for MyAP2.
- set interface wlan0wds0 status up remote-mac 00:30:AB:00:00:B0
- 3.) Set WPA (PSK) as the encryption type for the link. set interface wlan0wds0 wds-security-policy wpa-personal 4.) Set the SSID on the WDS link.
- set interface wlan0wds0 wds-ssid wds-link
- 5.) Configure the encryption key. set interface wlan0wds0 wds-wpa-psk-key abcdefghijk 6.) Administratively enable the WDS link.
- set interface wlan0wds0 status up
- 7.) Perform the same configuration steps on MyAP2.

## **WDS Configuration Using SNMP**

- 1.) Load the DLINK-WLAN-ACCESS-POINT-X600-MIB module.
- 2.) From the MIB tree, navigate to the objects in the apIfConfig table.
- 3.) Walk the apIfConfigName object to view the instance ID for the first WDS link (wlan0wds0). The first WDS link is instance 1.
- 4.) Set the value of instance 1 in the apIfConfigRemoteMac object to 00:30:AB:00:00:B0. In the MG-Soft browser, the format for the MAC address value to set is # 0x00 0x30 0xAB 0x00 0x00 0xB0.
- 5.) Set the value of instance 1 in the apIfConfigWdsSecPolicy object to WPA Personal (3).
- 6.) Set the value of instance 1 in the apIfConfigSsid object to wds-link.
- 7.) Set the value of instance 1 in the apIfConfigWdsWpaPskKey object to abcdefthijk. Some MIB browsers require that the value be entered in HEX values rather than ASCII values.
- 8.) Perform the same configuration steps on MyAP2.

## <span id="page-28-0"></span>**Clustering Access Points**

This example shows how to configure a cluster with two APs and to enable automatic channel reassignment. The location of the local AP is Room 214, and the cluster name is MyCluster.

### **Clustering APs by Using the Web Interface**

1.) Log onto the AP and navigate to the **Cluster > Access Points** page.

| Manage access points in the cluster                                                                                                    |          |  |  |  |  |  |  |  |  |
|----------------------------------------------------------------------------------------------------|----------|--|--|--|--|--|--|--|--|
| This access point is operating in stand-alone mode<br>This access point is operating in stand-alone mode, and is not managed as part of a cluster. You can choose to manage this access point as part of a cluster. To do this, press the<br>"start clustering" button below.<br><b>Start Clustering</b> |          |  |  |  |  |  |  |  |  |
| <b>Clustering Options</b>                                                                                                    |          |  |  |  |  |  |  |  |  |
| Enter the location of this AP.                                                                                                    |          |  |  |  |  |  |  |  |  |
| Location:                                                                                                    | A423     |  |  |  |  |  |  |  |  |
| Enter the name of the cluster for this AP to join.                                                                                                    |          |  |  |  |  |  |  |  |  |
| Cluster Name:                                                                                                    | Cluster1 |  |  |  |  |  |  |  |  |
| Clustering IP Version: 0 IPv6 O IPv4                                                                                                    |          |  |  |  |  |  |  |  |  |
| Click "Apply" to save the new settings.<br>Apply                                                                                                    |          |  |  |  |  |  |  |  |  |

**Figure 72 - Clustering APs by Using the Web Interface (Passive)**

- 2.) If clustering has started, click **Stop Clustering** so you can change the Clustering Options.
- 3.) Enter the AP location and the name of the cluster for it to join.
- 4.) Click **Apply**.
- 5.) Click **Start Clustering** to enable the clustering feature.
- After you refresh the page, other APs that are on the same bridged segment, have radios in the same operating mode, are enabled for clustering, and have the same cluster name appear in the Access Points table.
- 6.) Go to the **Channel Management** page to view the channel assignments.

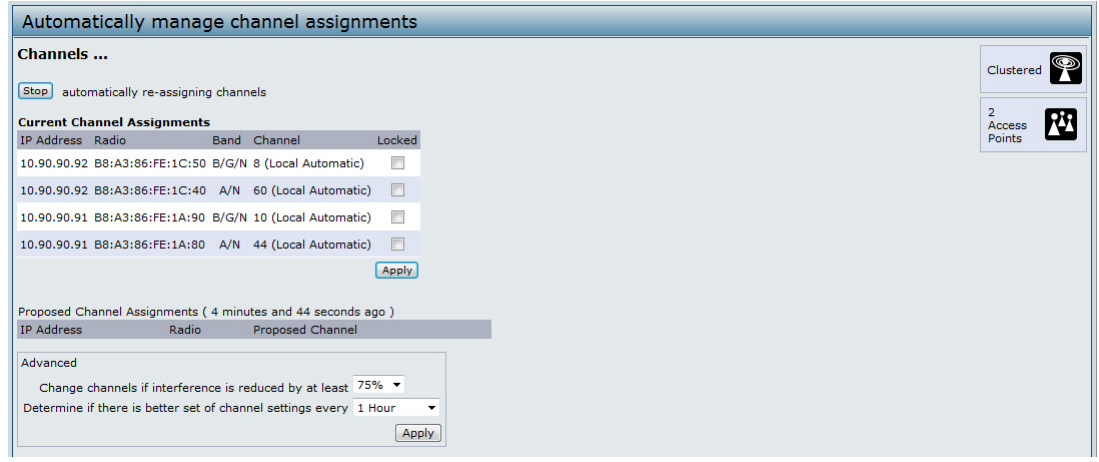

**Figure 73 - Clustering APs by Using the Web Interface (Active)**

A table on the page displays the current channel assignments and the proposed channel assignments. The interval setting in the Advanced section determine how often proposed changes are applied.

#### **Clustering APs by Using the CLI**

- 1.) Connect to the AP by using Telnet, SSH, or a serial connection.
- 2.) Stop clustering so you can change the location and cluster name.

```
set cluster clustered 0
3.) Set the AP Location.
```
set cluster cluster-name "Room 214"

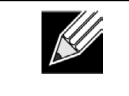

**Note:** If the cluster name or cluster location has spaces, you must enclose the text in quotation marks when you enter the text in the CLI, as the command example shows. You do not need to use quotation marks when you enter text by using the Web UI.

- 4.) Set the cluster name.
- set cluster location MyCluster 5.) Start clustering.
	- set cluster clustered 1
- 6.) View information about the cluster settings on the AP. get cluster detail
- 7.) Start the automatic channel planner. set channel-planner status up
- 8.) View the settings for the automatic channel planner. get channel-planner detail

### **Clustering APs by Using SNMP**

Cluster configuration by using SNMP is not supported.

## <span id="page-30-0"></span>**Configuring Client QoS**

This example shows how to enable client QoS, configure an ACL and a DiffServ policy on the AP, and to apply the ACL and the Policy to traffic transmitted from clients associated with VAP 2 and received by the AP.

The IPv4 ACL is named acl1 and contains two rules. The first rule allows HTTP traffic from the 192.168.1.0 subnet. The second rule allows all IP traffic from the management station (192.168.1.23). All other traffic is denied due to the implicit deny all rule at the end of the ACL. The ACL is applied to the inbound interface on the AP so that packets are checked when the AP receives traffic from associated clients.

The DiffServ policy in this example shows how to establish default DiffServ behavior for clients associating with the VAP that do not obtain a DiffServ policy name through the RADIUS server. Voice traffic (UDP packets) received from clients in the 192.168.1.0 subnet that has the VoIP server as its destination address (192.168.2.200), is marked with the IP DSCP value for expedited forwarding so that it takes priority over other traffic.

### **Configuring QoS by Using the Web Interface**

#### **ACL Configuration**

- 1.) Log onto the AP and navigate to the **Client QoS > Client QoS ACL** page.
- 2.) Enter *acl1in* the **ACL Name** field, and click **Add ACL**.

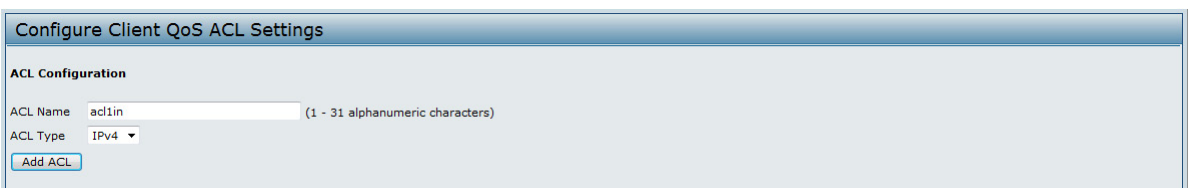

**Figure 74 - Configuring QoS by Using the Web Interface (ACL Name)**

The screen refreshes, and additional fields appear.

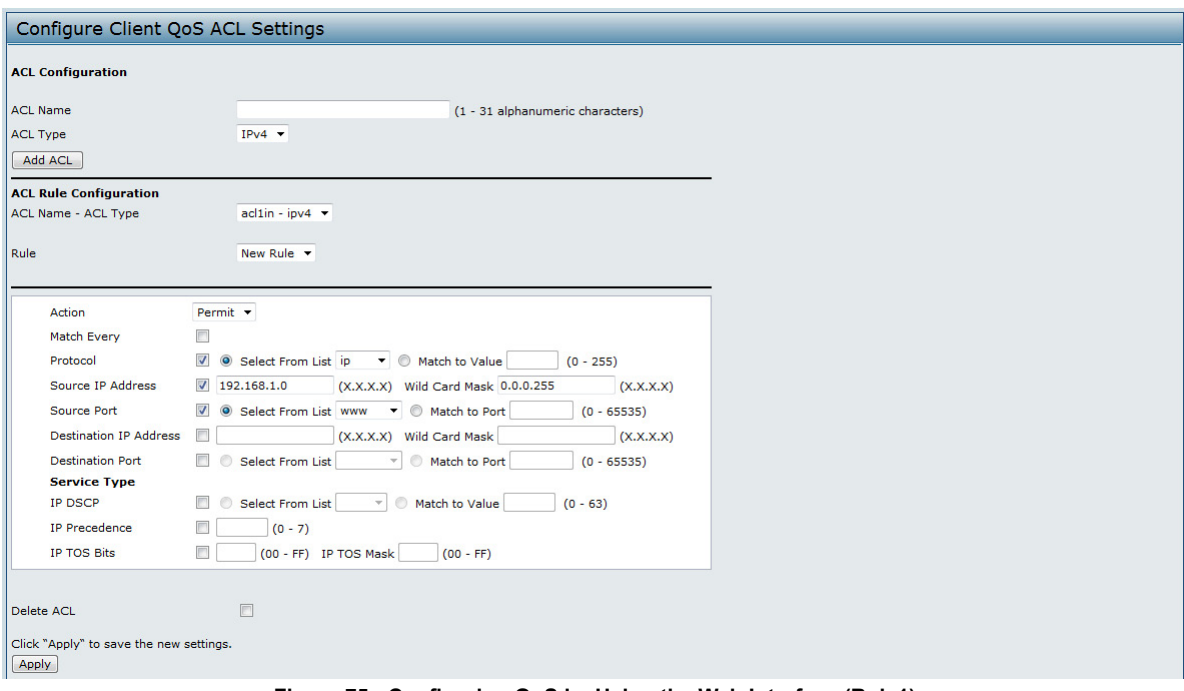

**Figure 75 - Configuring QoS by Using the Web Interface (Rule1)**

- 3.) From the **Action** menu, select **Permit**.
- 4.) Clear the **Match Every** option.
- 5.) Verify that the **Protocol** option is selected and **IP** is selected from the **Select From List** menu.
- 6.) Configure the remaining settings:
	- **•) Source IP Address**: 192.168.1.0
- **•) Wild Card Mask**: 0.0.0.255
- **•) Source Port**: Select the option
- **•) Select From List (Source Port)**: www
- 7.) Click **Apply** to save the rule.

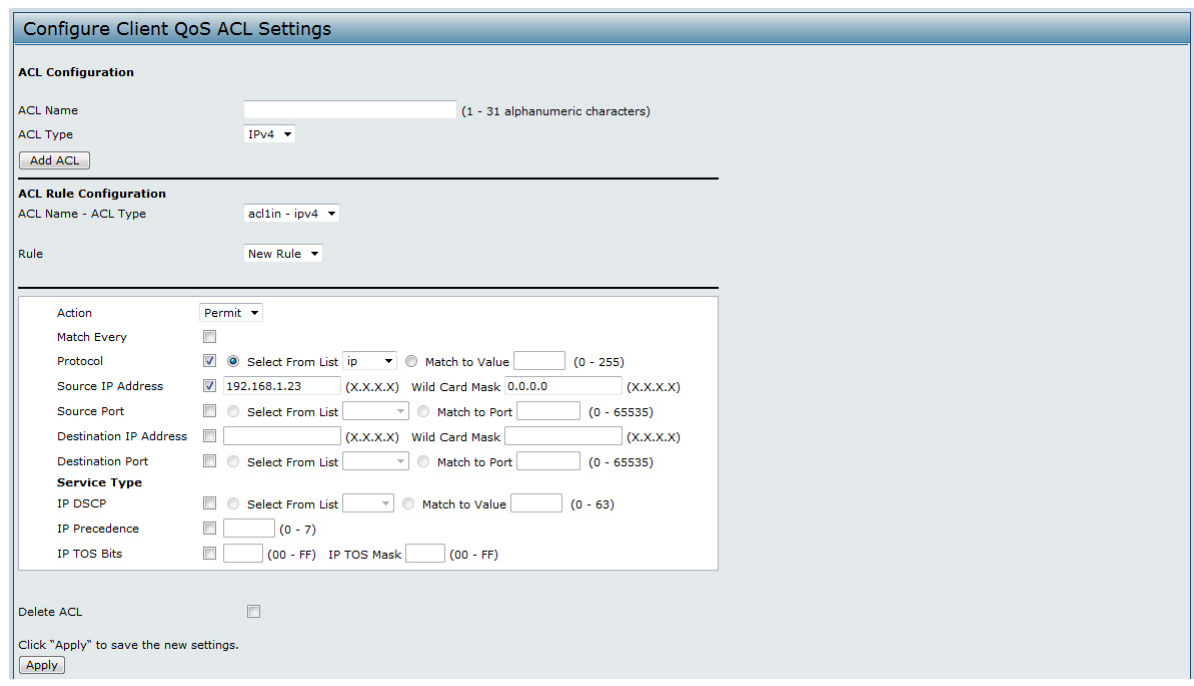

**Figure 76 - Configuring QoS by Using the Web Interface (Rule2)**

- 8.) Select **New Rule** from the **Rule** menu and create another rule with the following settings:
	- **•) Action**: Permit
	- **•) Match Every**: Clear the option
	- **•) Protocol**: IP
	- **•) Address**: 192.168.1.23
	- **•) Wild Card Mask**: 0.0.0.0
- 9.) Click **Apply** to save the rule.
- 10.) Navigate to the **Client QoS > VAP QoS Parameters** page.

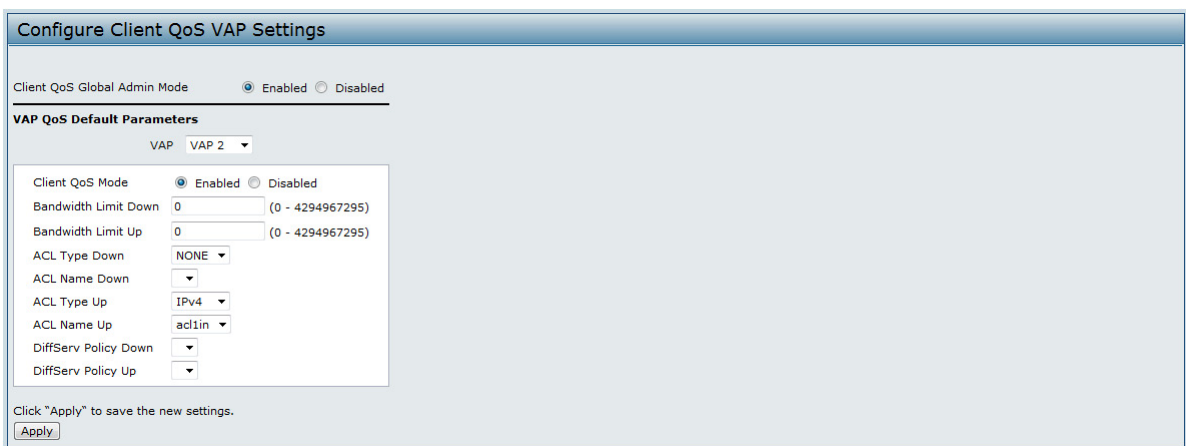

**Figure 77 - Configuring QoS by Using the Web Interface (VAP QoS Parameters)**

- 11.) For the **Client QoS Global Admin Mode** option, select **Enabled**.
- 12.) From the **VAP** menu, select **VAP 2**.
- 13.) Select the **Enabled** option for **Client QoS Mode**.
- 14.) From the **ACL Type Up** menu, select **IPv4**.
- 15.) From the **ACL Name Up** menu, select *acl1in*.
- 16.) Click **Apply** to update the AP with the QoS settings.

#### **DiffServ Configuration**

1.) Log onto the AP and navigate to the **Client QoS > Class Map** page.

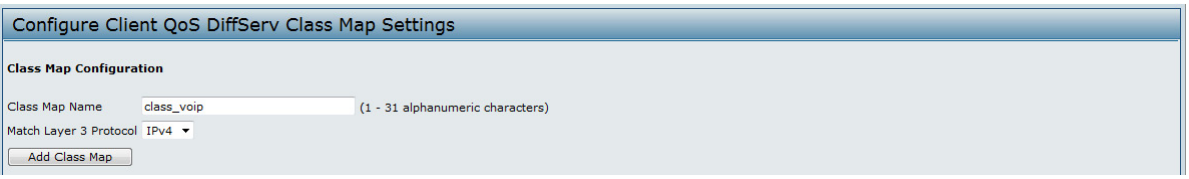

**Figure 78 - Configuring QoS by Using the Web Interface (Class Map Name)**

2.) Enter *class\_voip* in the **Class Map Name** field and click **Add Class Map**.

The page refreshes and additional fields appear.

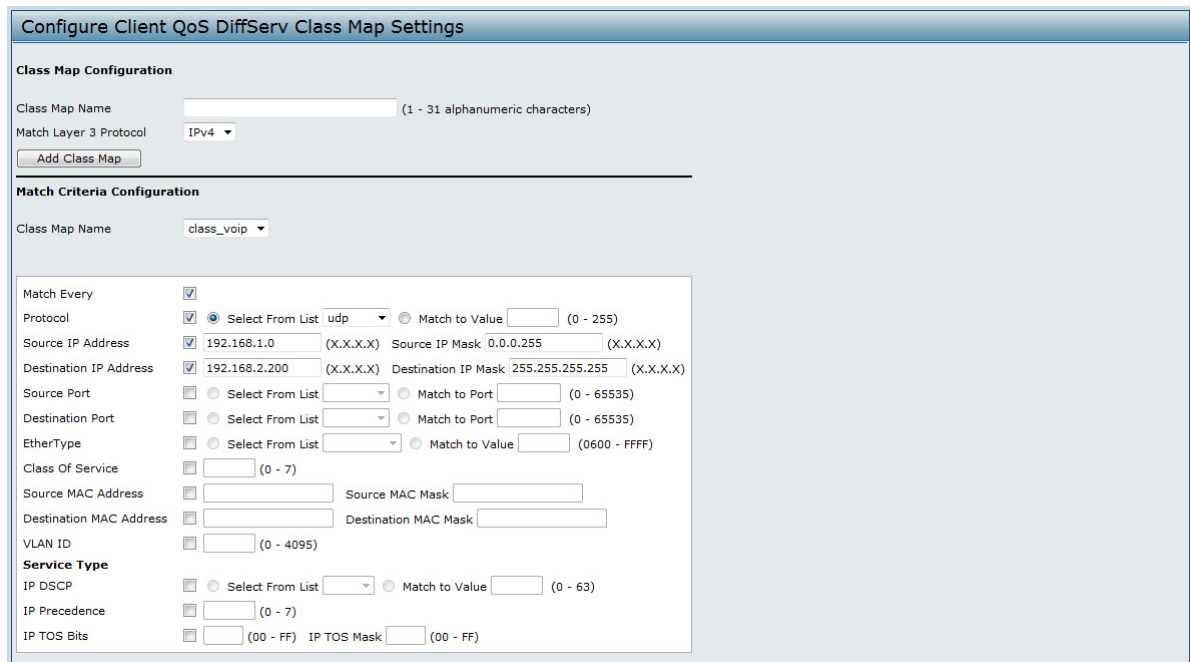

**Figure 79 - Configuring QoS by Using the Web Interface (Rule)**

- 3.) Select the **Match Every** option to indicate that all match criteria defined for the class must be satisfied in order for a packet to be considered a match.
- 4.) Select **Protocol**, and then select **UDP** from the **Select From List** field to define UDP as a match criteria.
- 5.) Select **Source IP Address** and enter the following information:
	- **•) Address**: 192.168.1.0 **•) Source IP Mask**: 255.255.255.0
- 6.) Select the **Destination IP Address** option and enter the following information for the VoIP server: **•) Address**: 192.168.2.200
	- **•) Destination IP Mask**: 255.255.255.255
- 7.) Click **Apply** to save the match criteria.
- 8.) Navigate to the **Client QoS > Policy Map** page.

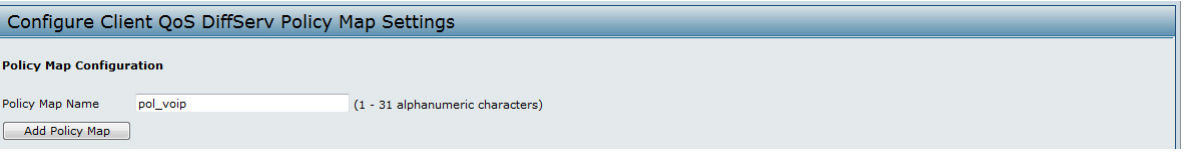

**Figure 80 - Configure Client QoS DiffServ Policy Map Settings (Policy Map Name)**

9.) To create a policy, enter *pol\_voip* into the **Policy Map Name** field, and then click **Add Policy Map**.

The page refreshes and additional fields appear.

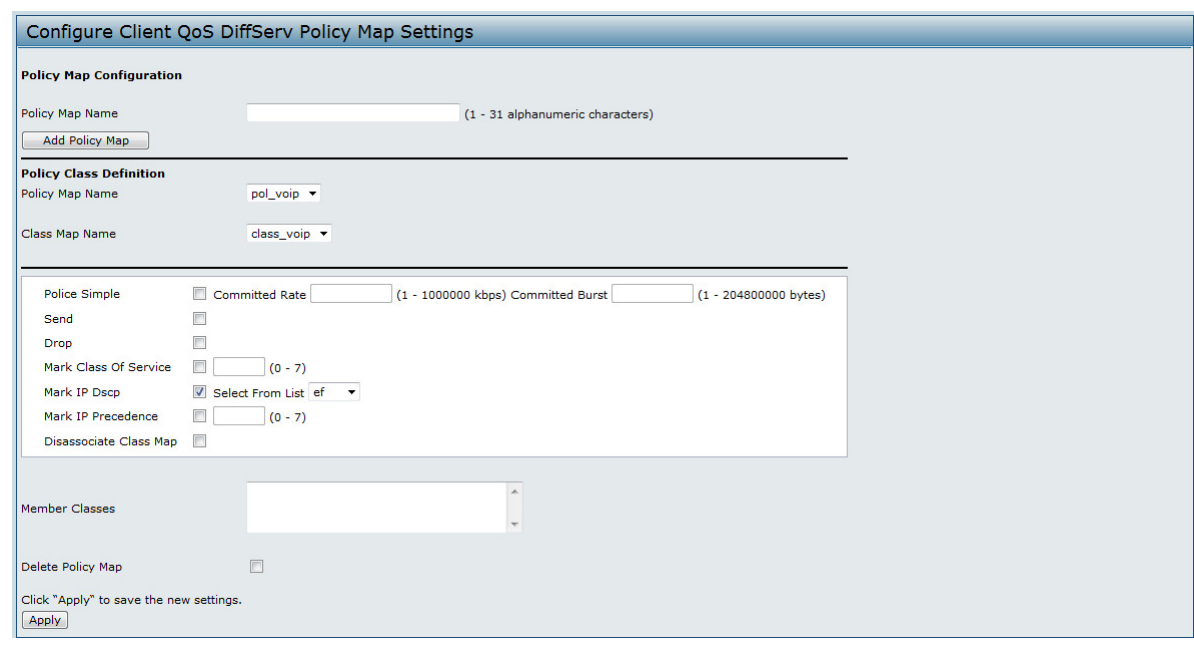

**Figure 81 - Configure Client QoS DiffServ Policy Map Settings (Rule)**

- 10.) For the *class\_voip* **Class Map**, select the **Mark IP Dscp** option, and then select **ef** from the **Select From List**  menu.
- 11.) Traffic that meets the criteria defined in the *class\_voip* class is marked with a DSCP value of EF (expedited forwarding).
- 12.) Click **Apply** to save the policy.
- 13.) Navigate to the **Client QoS > VAP QoS Parameters** page.

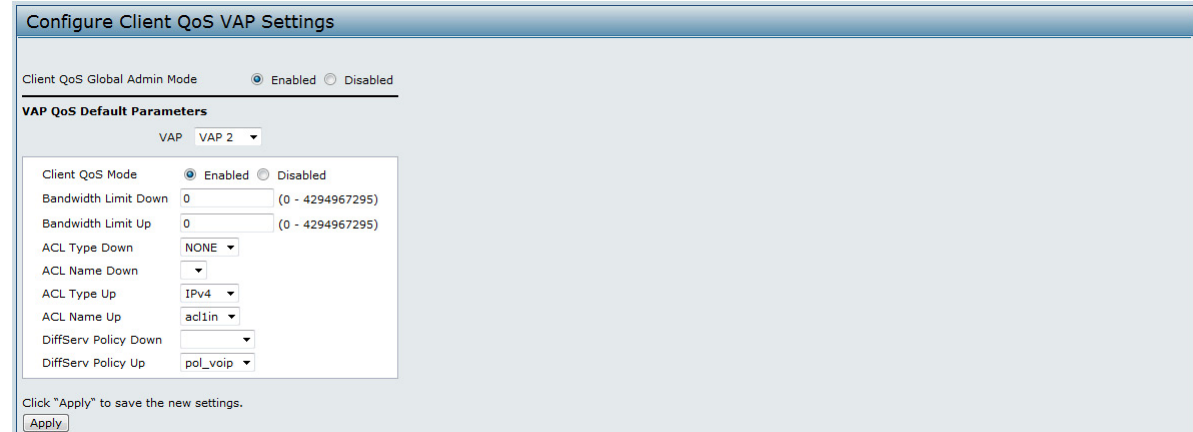

**Figure 82 - Configure Client QoS VAP Settings**

- 14.) Select **VAP 2** from the **VAP** menu.
- 15.) Make sure that the **Client QoS Global Admin Mode** and the **QoS Mode** are both enabled.
- 16.) From the **DiffServ Policy Up** menu, select *pol\_voip*.
- 17.) Click **Apply** to update the AP with the QoS settings.

### **Configuring QoS by Using the CLI**

#### **ACL Configuration**

- 1.) Connect to the AP.
- 2.) Create an ACL named acl1.
	- add acl acl1 acl-type ipv4
- 3.) Add a rule to acl1 that allows HTTP traffic from the 192.168.1.0 subnet. add rule acl-name acl2 acl-type ipv4 action permit protocol ip src-ip 192.168.1.0 src-ipmask 0.0.0.255 src-port http
- 4.) Add another rule to acl1 that allows all traffic from the host with an IP address of 192.168.1.23. add rule acl-name acl2 acl-type ipv4 action permit protocol ip src-ip 192.168.1.23 src-ipmask 0.0.0.0
- 5.) Enable Client QoS on the AP. set client-qos mode up
- 6.) Enable Client QoS on VAP2 set vap wlan0vap2 qos-mode up
- 7.) Apply acl1 to VAP2 in the inbound direction (from the client to the AP). set vap wlan0vap2 def-acl-up acl1

#### **DiffServ Configuration**

- 1.) Log onto the AP CLI.
- 2.) Create a class map named class voip and configure it to match all UDP packets from the 192.168.1.0 network that have a destination IP address of 192.168.2.200 (the VoIP server). add class-map class\_voip every yes protocol udp src-ip 192.168.1.0 src-ip-mask 255.255.255.0 dst-ip 192.168.2.200 dst-ip-mask 255.255.255.255
- 3.) Add a policy map named pol voip. add policy-map pol\_voip
- 4.) Define the pol voip policy map by adding the class voip class map and specifying that packets that match the class voip criteria will be marked with a DSCP value of EF (expedited forwarding).
- add policy-attr policy-map-name pol voip class-map-name class voip mark-ip-dscp ef
- 5.) Enable Client QoS on the AP. set client-qos mode up
- 6.) Enable Client QoS on VAP2 set vap wlan0vap2 qos-mode up
- 7.) Apply pol voip to VAP2 in the inbound direction (from the client to the AP). set vap wlan0vap2 def-policy-up pol\_voip Configuring QoS by Using SNMP

#### **ACL Configuration**

- 1.) Load the DLINK-WLAN-ACCESS-POINT-X600-MIB module.
- 2.) From the MIB tree, navigate to the objects in the apQos > apAclTable.
- 3.) Use the apQosAclStatus object to create a row entry with apQosAclName and apQosAclType as the indexes for apQosAclEntry.

The new apQosAclEntry value includes the apQosAclType (1) followed by the number of characters in the name (4), and then the ASCII code for the name. In this example, acl1 is 97.99.108.49. The value to set is 4, which is Create and Go.

- 4.) Add a rule to acl1 that allows HTTP traffic from the 192.168.1.0 subnet.
	- •) Use 1.3.6.1.4.1.171.10.128.1.1.26.10.3.1.**14.1.4.97.99.108.49.1** to set the apQosAclRuleStatus of Rule 1 to active (1)

In the OID, the **14** (bold) is the sequence identifier for the apQosAclRuleStatuss object, **1** is the ACL type, **4.97.99.108.49** is the ACL name (the number of characters followed by the ASCII code), and the final **1** is the ACL rule number.

- •) Use 1.3.6.1.4.1.171.10.128.1.1.26.10.3.1.4.1.4.97.99.108.49.1 to set the apQosAclRuleSrcIpAddress to a value of 192.168.1.0.
- •) Use 1.3.6.1.4.1.171.10.128.1.1.26.10.3.1.5.1.4.97.99.108.49.1 to set the apQosAclRuleSrcIpMask to a value of 0.0.0.255.
- •) Use 1.3.6.1.4.1.171.10.128.1.1.26.10.3.1.3.1.4.97.99.108.49.1 to set apQosAclRuleProtocol to a value of 80 (HTTP).
- •) Use 1.3.6.1.4.1.171.10.128.1.1.26.10.3.1.16.1.4.97.99.108.49.1 to set apQosAclRuleCommit to a value of 1 (true), which saves the rule.
- 5.) Add another rule to acl1 that allows all traffic from the host with an IP address of 192.168.1.23.
	- •) Use 1.3.6.1.4.1.171.10.128.1.1.26.10.3.1.14.1.4.97.99.108.49.2 to set the apQosAclRuleStatus of Rule 2 to active (1)
	- •) Use 1.3.6.1.4.1.171.10.128.1.1.26.10.3.1.4.1.4.97.99.108.49.2 to set the apQosAclRuleSrcIpAddress to a value of 192.168.1.23.
	- •) Use 1.3.6.1.4.1.171.10.128.1.1.26.10.3.1.5.1.4.97.99.108.49.2 to set the apQosAclRuleSrcIpMask to a value of 0.0.0.0.
- •) Use 1.3.6.1.4.1.171.10.128.1.1.26.10.3.1.16.1.4.97.99.108.49.2 to set apQosAclRuleCommit to a value of 1 (true), which saves the rule.
- 6.) Use the apQosGlobalMode object to set the status to up (1), which enables Client QoS on the AP.
- 7.) Walk the apVapDescription object to view the instance ID for VAP 2 (wlan0vap2).
- VAP 2 on Radio 1 is instance 5.
- 8.) Use the apVapQosMode object to set the status of VAP 2 to up (1).
- 9.) Use the apVapAcIUp object to apply acl1 to VAP2 in the inbound direction (from the client to the AP). The ACL name is the text string, and not the ASCII code.

#### **DiffServ Configuration**

- 1.) Load the DLINK-WLAN-ACCESS-POINT-X600-MIB module.
- 2.) From the MIB tree, navigate to the objects in the apQos > apAclTable.
- 3.) Use the apQosDsClassMapStatus object to set the status of the class map named class\_voip to Create and Go (4).

The OID to set is 1.3.6.1.4.1.171.10.128.1.1.26.10.4.1.3.10.**99.108.97.115.115.95.118.111.105.112**, where 10 is the number of characters, and **99.108.97.115.115.95.118.111.105.112** is class\_voip in ASCII code.

- 4.) Configure class voip to match all UDP packets from the 192.168.1.0 network that have a destination IP address of 192.168.2.200 (the VoIP server).
	- •) Set apQosDsClassMapMatchEvery to true (1).
	- •) Set apQosDsClassMapMatchProtocol to UDP (17).
	- •) Set apQosDsClassMapMatchSrcIpAddress to 192.168.1.0.
	- •) Set apQosDsClassMapMatchSrcIpMask to 255.255.255.0.
	- •) Set apQosDsClassMapMatchDestIpAddress to 192.168.2.200.
	- •) Set apQosDsClassMapMatchDestIpMask to 255.255.255.255
	- •) Set apQosDsClassMapMatchCommit to true (1).
- 5.) Create a policy map named pol\_voip (which is **112.111.108.95.118.111.105.112** in ASCII) by setting the value of the OID 1.3.6.1.4.1.171.10.128.1.1.26.10.5.1.2.8.**112.111.108.95.118.111.105.112** to Create and Go (4).
- 6.) Define the pol voip policy map by adding the class voip class map and specifying that packets that match the class voip criteria will be marked with a DSCP value of EF (expedited forwarding).
	- •) Set

apQosDsPolicyMapAttrStatus.8.112.111.108.95.118.111.105.112.10.99.108.97.115.115.95.118.111.105.112.1 to a value of 4 (Create and Go)

•) Set

apQosDsPolicyMapAttrMarkIpDscp.8.112.111.108.95.118.111.105.112.10.99.108.97.115.115.95.118.111.105. 112.1 to 46 (which is the equivalent of ef).

7.) Enable Client QoS on the AP.

set client-qos mode up

- 8.) Use the apQosGlobalMode object to set the status to up (1), which enables Client QoS on the AP.
- 9.) Walk the apVapDescription object to view the instance ID for VAP 2 (wlan0vap2).
	- VAP 2 on Radio 1 is instance 5.
- 10.) Use the apVapQosMode object to set the status of VAP 2 to up (1).
- 11.) Use the apVapPolUp object to apply pol\_voip to VAP2 in the inbound direction (from the client to the AP).

The policy name is the text string, and not the ASCII code.

## **Appendix C - Statements**

#### **Federal Communication Commission Interference Statement**

This device complies with Part 15 of the FCC Rules. Operation is subject to the following two conditions: (1) This device may not cause harmful interference, and (2) this device must accept any interference received, including interference that may cause undesired operation.

This equipment has been tested and found to comply with the limits for a Class B digital device, pursuant to Part 15 of the FCC Rules. These limits are designed to provide reasonable protection against harmful interference in a residential installation. This equipment generates, uses and can radiate radio frequency energy and, if not installed and used in accordance with the instructions, may cause harmful interference to radio communications. However, there is no guarantee that interference will not occur in a particular installation. If this equipment does cause harmful interference to radio or television reception, which can be determined by turning the equipment off and on, the user is encouraged to try to correct the interference by one of the following measures:

- •) Reorient or relocate the receiving antenna.
- •) Increase the separation between the equipment and receiver.
- •) Connect the equipment into an outlet on a circuit different from that to which the receiver is connected.
- •) Consult the dealer or an experienced radio/TV technician for help.

**FCC Caution:** Any changes or modifications not expressly approved by the party responsible for compliance could void the user's authority to operate this equipment.

This transmitter must not be collocated or operating in conjunction with any other antenna or transmitter.

**Note:** The country code selection is for non-US model only and is not available to all US model. Per FCC regulation, all WiFi product marketed in US must fixed to US operation channels only.

#### **Radiation Exposure Statement:**

This equipment complies with FCC radiation exposure limits set forth for an uncontrolled environment. This equipment should be installed and operated with minimum distance 20cm between the radiator & your body.

#### **Industry Canada statement:**

This device complies with RSS-210 of the Industry Canada Rules. Operation is subject to the following two conditions: (1) This device may not cause harmful interference, and (2) this device must accept any interference received, including interference that may cause undesired operation.

Ce dispositif est conforme à la norme CNR-210 d'Industrie Canada applicable aux appareils radio exempts de licence. Son fonctionnement est sujet aux deux conditions suivantes: (1) le dispositif ne doit pas produire de brouillage préjudiciable, et (2) ce dispositif doit accepter tout brouillage reçu, y compris un brouillage susceptible de provoquer un fonctionnement indésirable.

#### **Radiation Exposure Statement:**

This equipment complies with IC radiation exposure limits set forth for an uncontrolled environment. This equipment should be installed and operated with minimum distance 20cm between the radiator & your body.

**Declaration d'exposition aux radiations:**Cet equipement est conforme aux limites d'exposition aux rayonnements IC etablies pour un environnement non controle. Cet equipement doit etre installe et utilise avec un minimum de 20 cm de distance entre la source de rayonnement et votre corps.

#### **CE Mark Warning:**

This is a Class B product. In a domestic environment, this product may cause radio interference, in which case the user may be required to take adequate measures.

#### **NCC Statement:**

經型式認證合格之低功率射頻電機,非經許可,公司、商號或使用者均不得擅自變更頻率、加大功率或變更原設計之特 性及功能。

低功率射頻電機之使用不得影響飛航安全及干擾合法通信;經發現有干擾現象時,應改善至無干擾時方得繼續使用。前 項合法通信,指依電信法規定作業之無線電通信。低功率射頻電機須忍受合法通信或工業、科學及醫療用電波輻射性電 機設備之干擾。